# **Training Manual for LCD TV "Jasmine 20"**

### Samsung Electronics Visual Display Div. R&D team

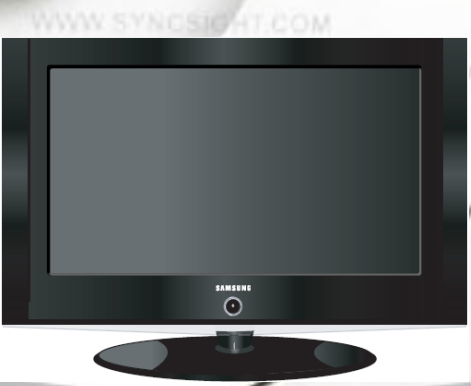

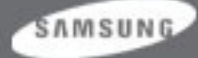

### **Contents**

- 1. Structure of LCD TV
- 2. Remote Control
- 3. Specification
- 4. TELETEXT
- 5. Signal Pin Assignments
- 6. Display Mode
- 7. Block Diagram
- 8. Power Flow
- 9. Troubleshooting
- 10. Service Function List
- 11. Main PBA
- 12. Panel part Description
- 13. Disassembly
- 14. EDID Installation
- 15. Micom Program Upgrade

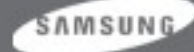

### 1. Jasmine 20 **Front Panel Buttons**

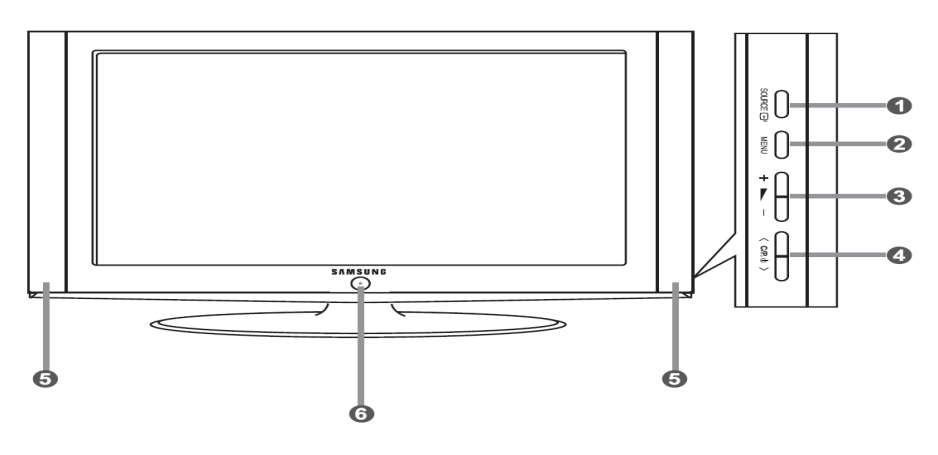

 $\triangleright$  The product colour and shape may vary depending on the model.

#### **SOURCE** 관  $\bullet$

Toggles between all the available input sources (TV - Ext. - AV - S-Video - PC). In the on-screen menu, use this button as you use the ENTERG button on the remote control.

#### の **MENU**

Press to see an on-screen menu of your TV's features.

#### $+$   $-$

Press to decrease or increase the volume. In the on-screen menu, use the  $+ \blacktriangleright$  - buttons as you use the  $\triangleleft$  and  $\triangleright$  buttons on the remote control.

#### $\bullet \quad \mathsf{CC/P} \downarrow \mathsf{O}$

Press to change channels. In the on-screen menu, use the  $\langle$  C/P  $\psi$   $\rangle$  buttons as you use the  $\triangle$  and  $\blacktriangleright$  buttons on the remote control. (Without the Remote Control, you can turn on the TV

by using the Channel buttons.)

#### **Speakers** 6

#### **6** ① (Power)

Press to turn the TV on and off.

#### **Power Indicator**

Blinks and turns off when the power is on and lights up in stand-by mode.

#### **Remote Control Sensor**

Aim the remote control towards this spot on the TV.

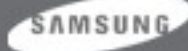

### 1. Jasmine 20 **Rear Panel Jacks**

#### **1** Connecting an Aerial or Cable Television Network

To view television channels correctly, a signal must be received by the set from one of the following sources: - An outdoor aerial / A cable television network / A satellite network

#### **8** Connecting External AV Devices

- Connect RCA (optional) or S-VIDEO cable (optional) to an appropriate external A/V device such as VCR, DVD or Camcorder.
- Connect RCA audio cables (optional) to "L AUDIO R" on the rear of your set and the other ends to corresponding audio out connectors on the A/V device.
- Headphone may be connected to the headphone output (+) on the rear of your set. While the head phone is connected, the sound from the built-in speakers will be disabled.

#### **Q** Connecting Set-Top Box, VCR or DVD

- Connect the VCR or DVD SCART cable (optional) to the SCART connector of the VCR or DVD.
- If you wish to connect both the Set-Top Box and VCR (or DVD), you should connect the Set-Top Box to the VCR (or DVD) and connect the VCR (or DVD) to your set.

#### **6** Connecting Computer

- Connect the D- Sub cable (optional) to "PC IN (PC)" on the rear of your set and the other end to the Video Card of your computer.
- Connect the stereo audio cable (optional) to "PC IN (AUDIO)" on the rear of your set and the other end to "Audio Out" of the sound card on your computer.

#### **6** Kensington Lock

- The Kensington lock (optional) is a device used to physically fix the system when used in a public place.
- If you want to use a locking device, contact the dealer where you purchased the TV.
- The place of the Kensington Lock may be different depending on its model.

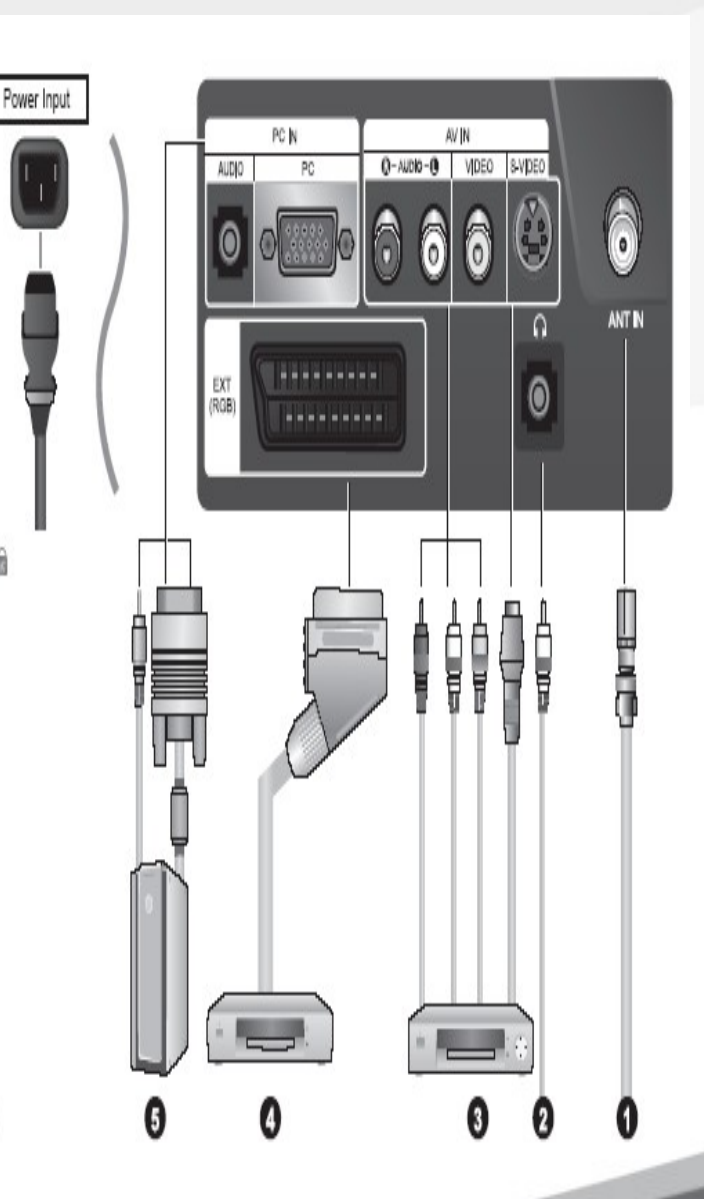

#### SAMSUNG

#### 2. Jasmine 20 Remote Control

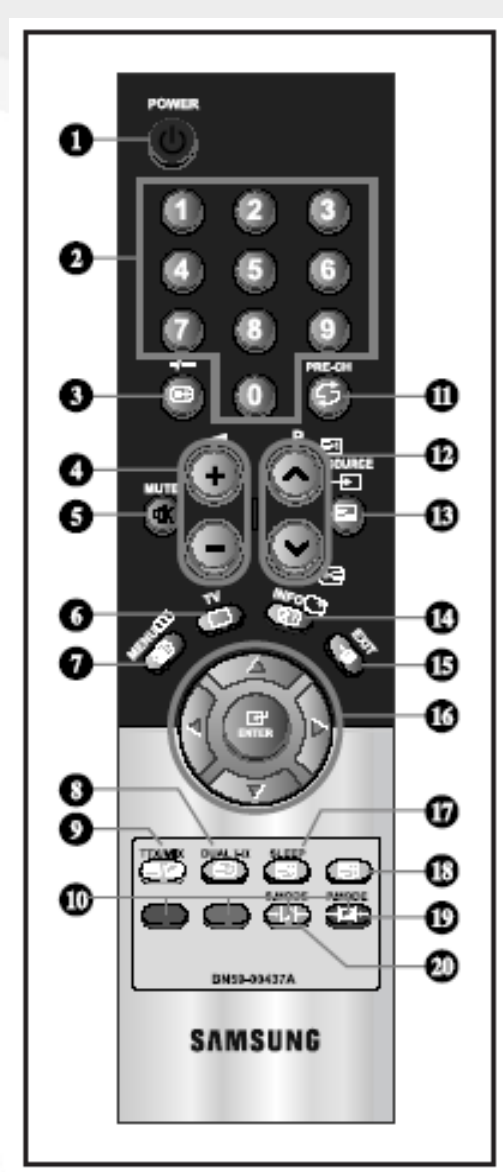

- **O** Television Standby button
- <sup>2</sup> Number buttons for direct channel access
- **@** One/Two-digit channel selection
- **0 B** Volume increase **B**: Volume decrease
- **6** Temporary sound switch-off
- Selects the TV mode directly
- **O** Displays the main on-screen menu
- Sound effect selection
- **D** Previous channel
- **@** P**B**: Next channel P8: Previous channel
- (b) Available source selection
- (B) Use to see information on the current broadcast
- (B) Exit the on-screen menu
- (B) Control the cursor in the menu
- **6** Automatic Power-off
- (D) Picture effect selection
- 4 Sound mode selection

#### **Teletext Functions**

- <sup>6</sup> Teletext hold
- **6** Exit from the teletext display
- **O** Teletext index
- **6** Teletext sub page
- Feletext display/mix both teletext information and the normal broadcast
- 11 Fastext topic selection
- <sup>1</sup> 图P: Teletext next page 图P: Teletext previous page
- (8) Teletext mode selection (LIST/FLOF)
- **43 Teletext reveal**
- **@** Teletext store
- **6** Teletext size selection

> The performance of the remote control may be affected by bright light.

 $\geq$  For details, refer to further instructions.

#### SAMSUNG

## **3. Specification**

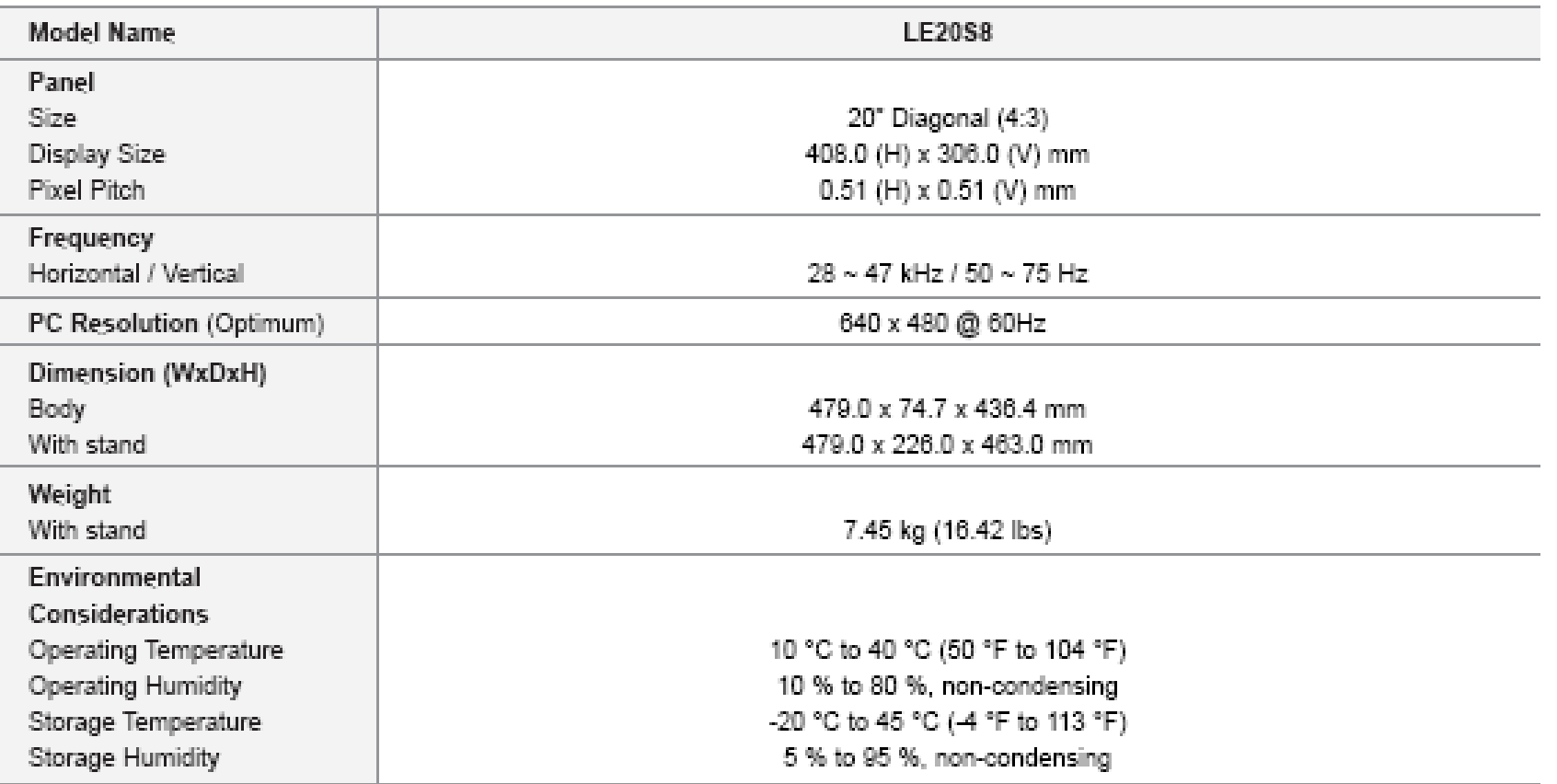

SAMSUNG

## 4. Using the TELETEXT Feature

#### **Teletext Decoder**

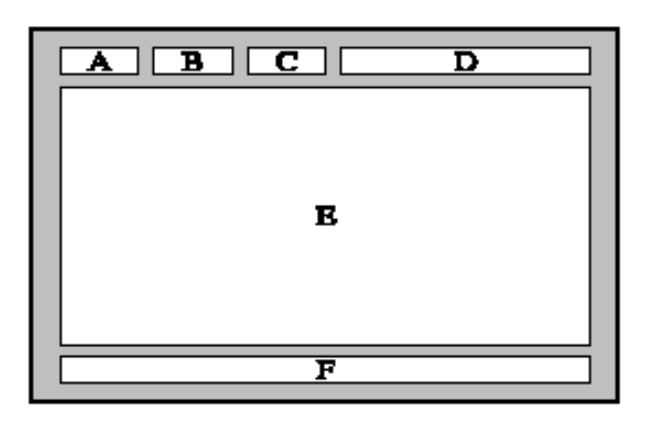

Most set channels carry " teletext ", pages of written information that provide information such as:

- ♦ Television programme times.
- News bulletins and Weather forecasts.
- ♦ Sports results.
- Subtitles for the hard of hearing.

The teletext pages are organized according to six categories:

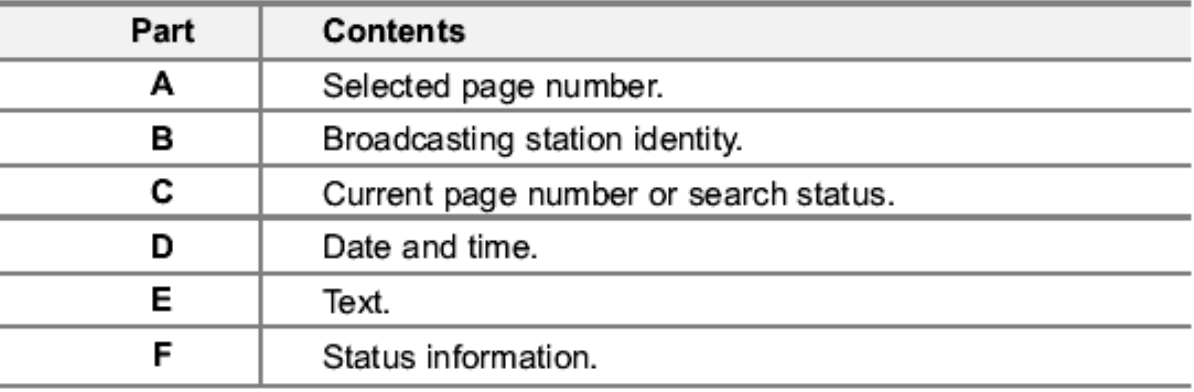

SAMSUNG

### 4. Display the Teletext Information

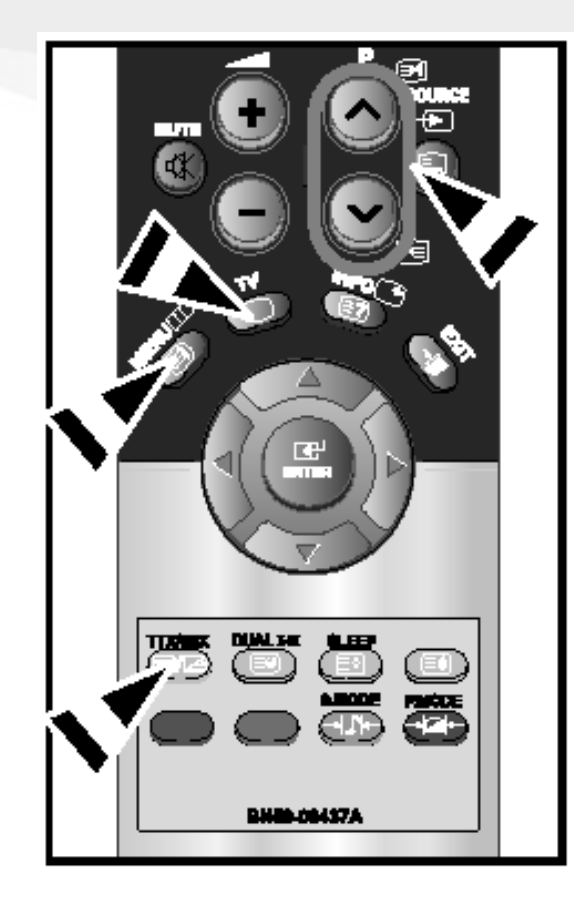

You can display teletext information at any time, but signal reception must be good. Otherwise:

- ♦ Information may be missing.
- Some pages may not be displayed.
- To activate the teletext mode and display the contents page:
- Using the  $\mathsf{P} \odot (\boxdot)$  or  $\mathsf{P} \odot (\odot)$  button, select the channel providing the 1. teletext service.
- 2. Press the TTX/MIX ( $\equiv$  $\geq$ ) button to activate the teletext mode.
	- The contents page is displayed. It can be redisplayed at any time by pressing the **MENU** ( $\textcircled{\textcircled{\small{1}}}$ ) button.
- 3. Press the TTX/MIX ( $\equiv$ / $\geq$ ) button again.
	- The actual broadcast will be displayed simultaneously with the teletext page on the screen.
- Press the  $TV(\square)$  button again to exit from the Text display. 4.
- ≻ If any broken character appears while Text is being viewed, make sure that the Text language is identical with the language in the "Setup" menu mode. If both languages are different, select the same language with the Text language on the "Setup" menu.

SAMSUNG

### 4. Selecting a Specific Teletext Page

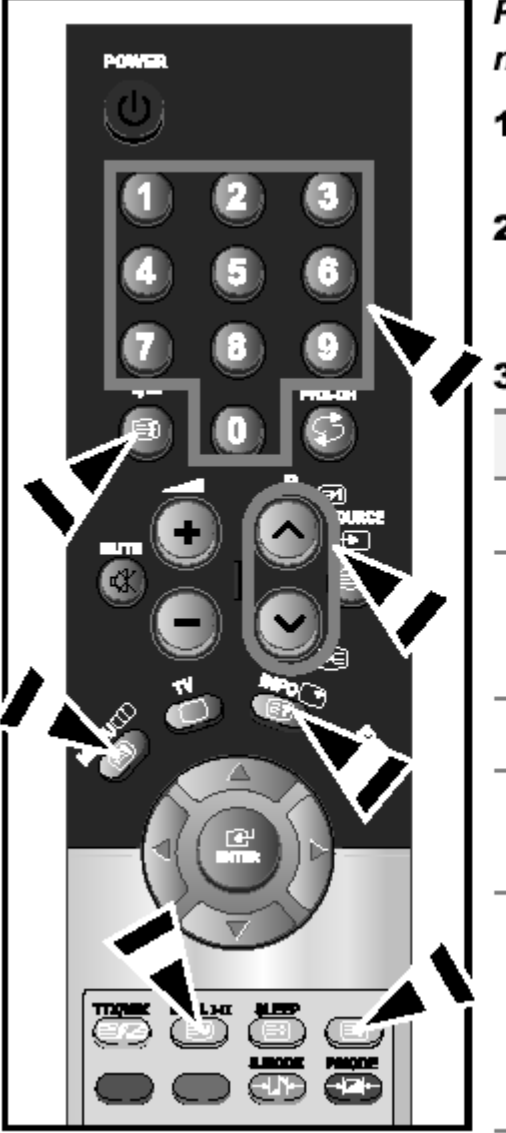

Press the number buttons on the remote control to enter the page number directly:

- 1. Enter the three-digit page number listed in the contents by pressing the corresponding numeric buttons.
- If the selected page is linked with several secondary pages, the secondary 2. pages are displayed in sequence. To freeze the display on a given page, press the  $-I - (E)$ . Press the  $-I - (E)$  button again to resume.
- Using the various display options: з.

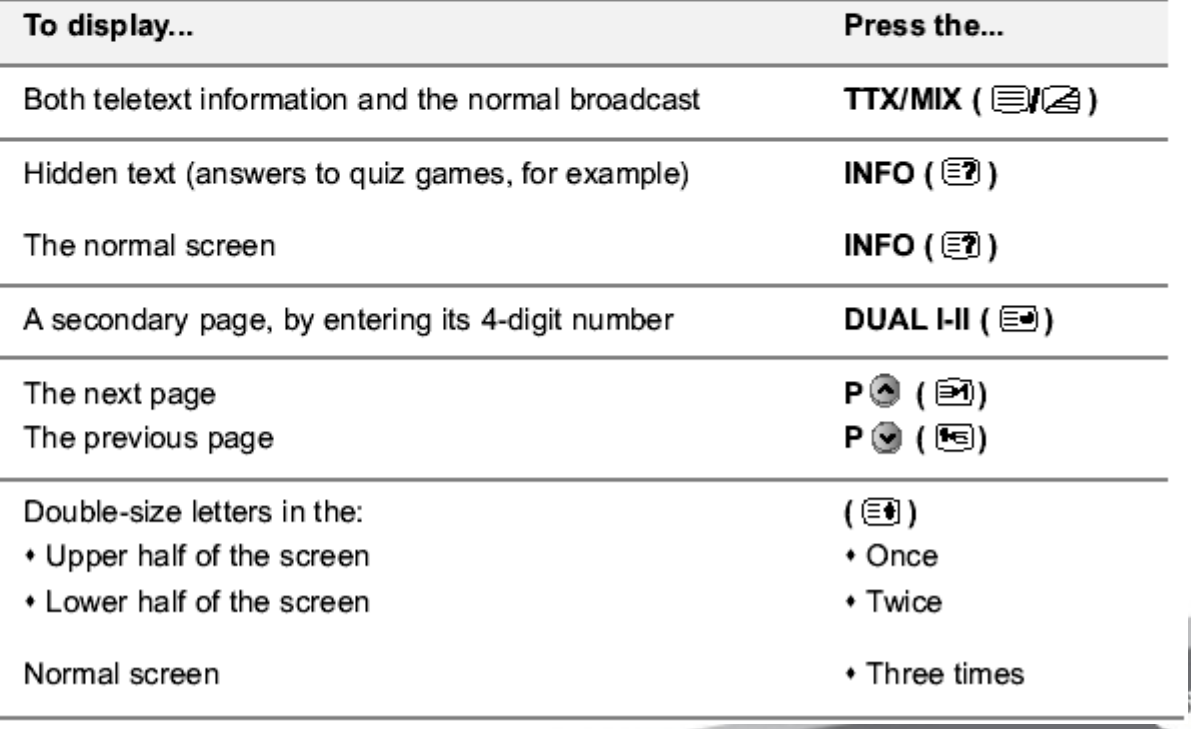

CHAMP IN DIGITAL DISPLAY **Visual Display Division** 

**AMSUNG** 

#### 4. Using Fastext to Select a Teletext Page

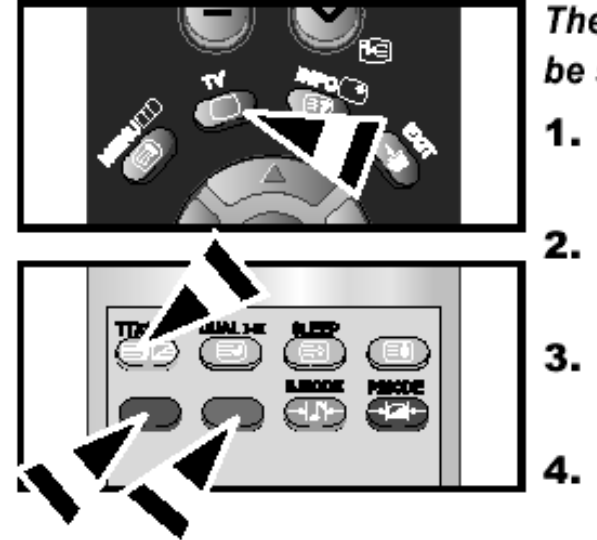

#### The various topics included in the teletext pages are colour-coded, and can be selected by pressing the coloured buttons on the remote control.

- Display the teletext contents page by pressing the  $TX/MIX$  ( $\supseteq$ ) button.
- Press the coloured button corresponding to the topic that you wish to select (The available topics are listed on the status information line).
- Press the Red button to display the previous page. Press the Green button to display the next page.
- Press the TV  $(\square)$  button again to exit from the Text display.

SAMSUNG

### **4. Storing Teletext Pages**

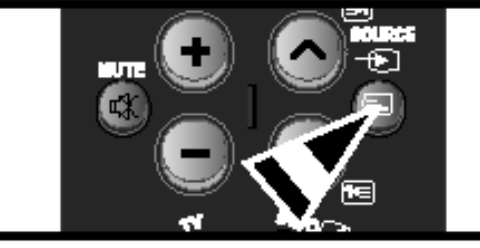

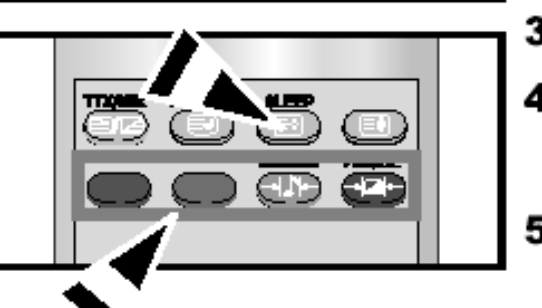

#### You can store up to four teletext pages to display them later at leisure.

- Select the LIST mode using the **SOURCE** ( $\Xi$ ) button. 1.
	- The SOURCE ( $\equiv$ ) button is used to switch between the LIST and FLOF modes.
- 2. Press the coloured button corresponding to the page that will be replaced.
- з. Enter the new page number using the numeric buttons.
- Repeat steps 2 and 3 for each page to be stored, using a different 4. coloured butto e.
- Press the SLEEP ( $\Xi$ ) button until the corresponding blocks blink. 5.

English-17

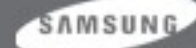

## **5. Signal Connections and Pin Assignments**

#### **If the monitor signal cable is disconnected, the monitor starts the 'Self-Test' function**

#### **15pin D-sub connector**

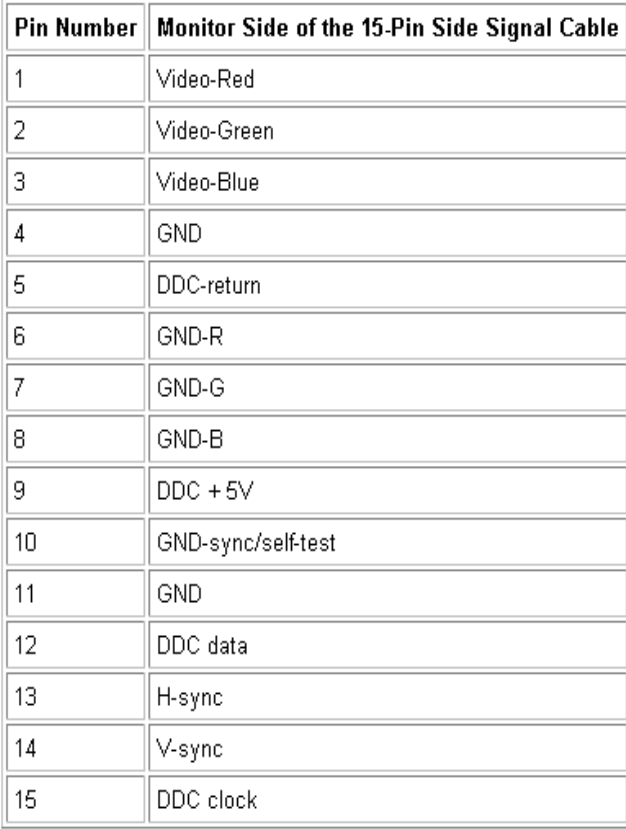

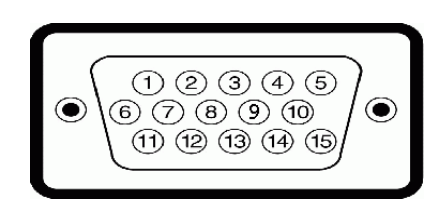

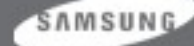

Both screen position and size will vary depending on the type of PC monitor and its resolution. The resolutions in the table are recommended. (All resolutions between the supported limits are supported)

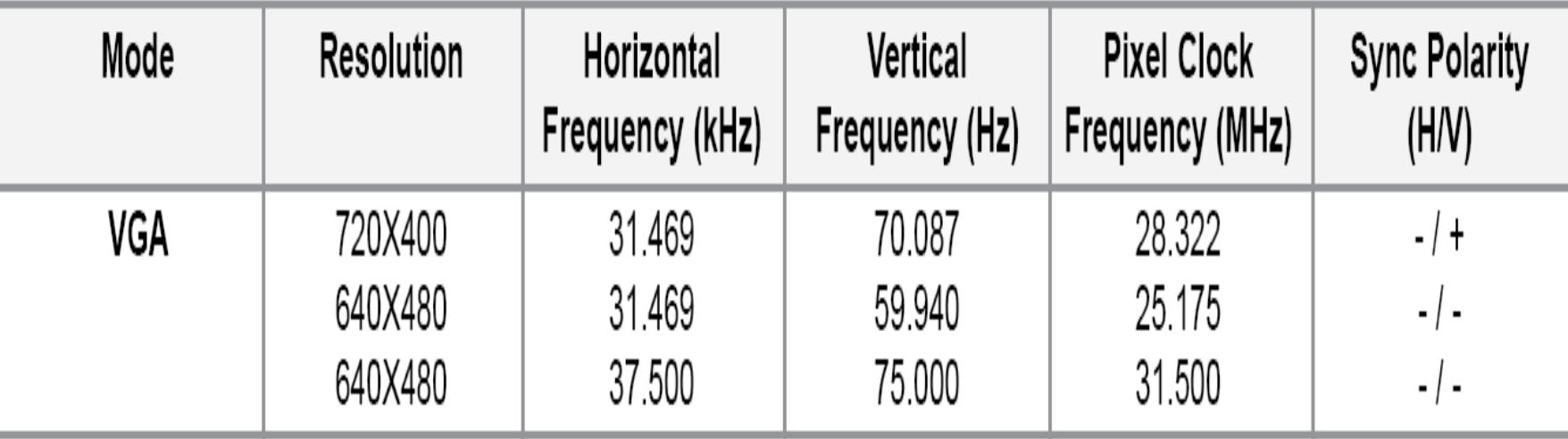

## **7. Block Diagram**

#### PLUS BLOCK DIAGRAM (For European Model)

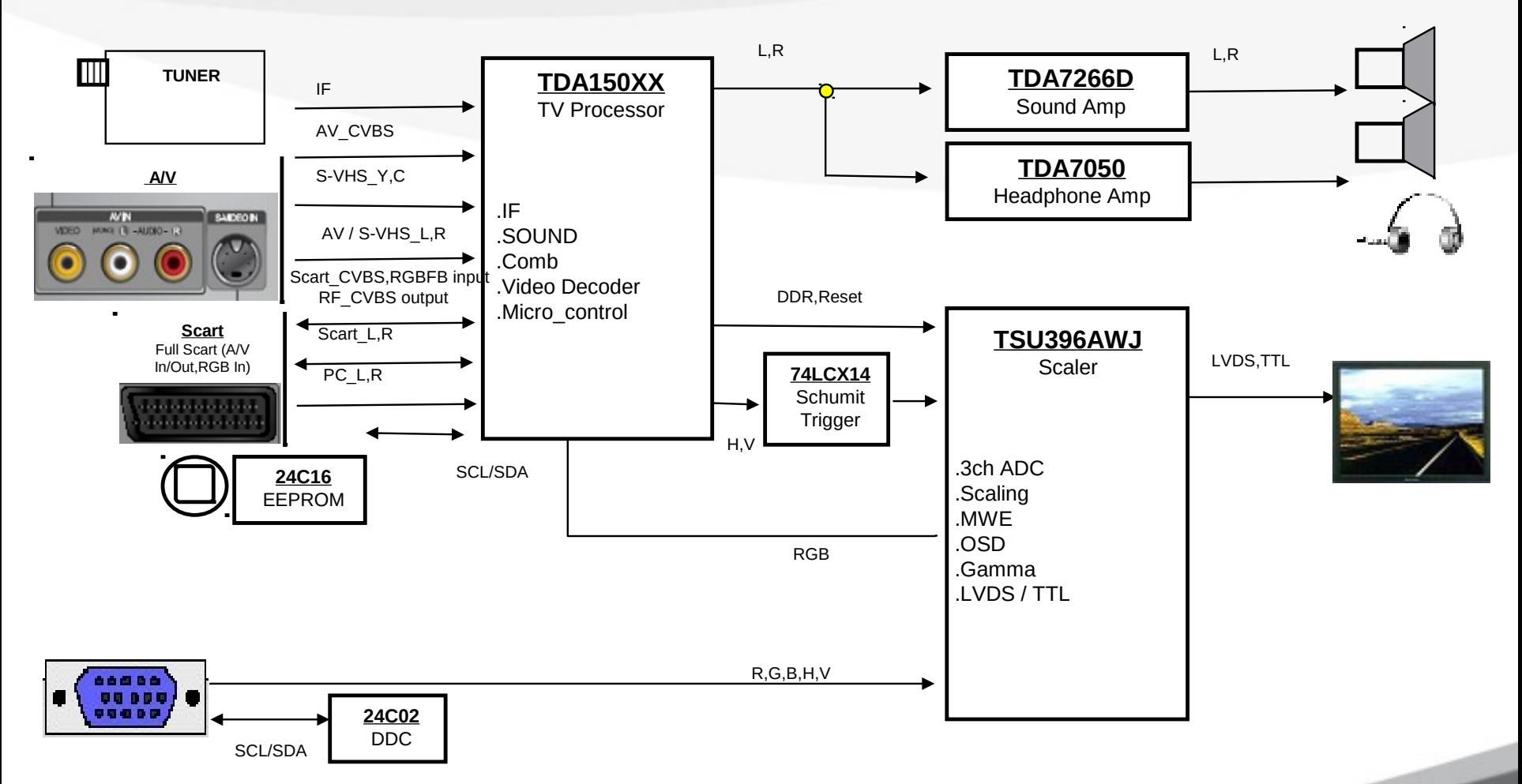

SAMSUNG

## **8. Power Flow**

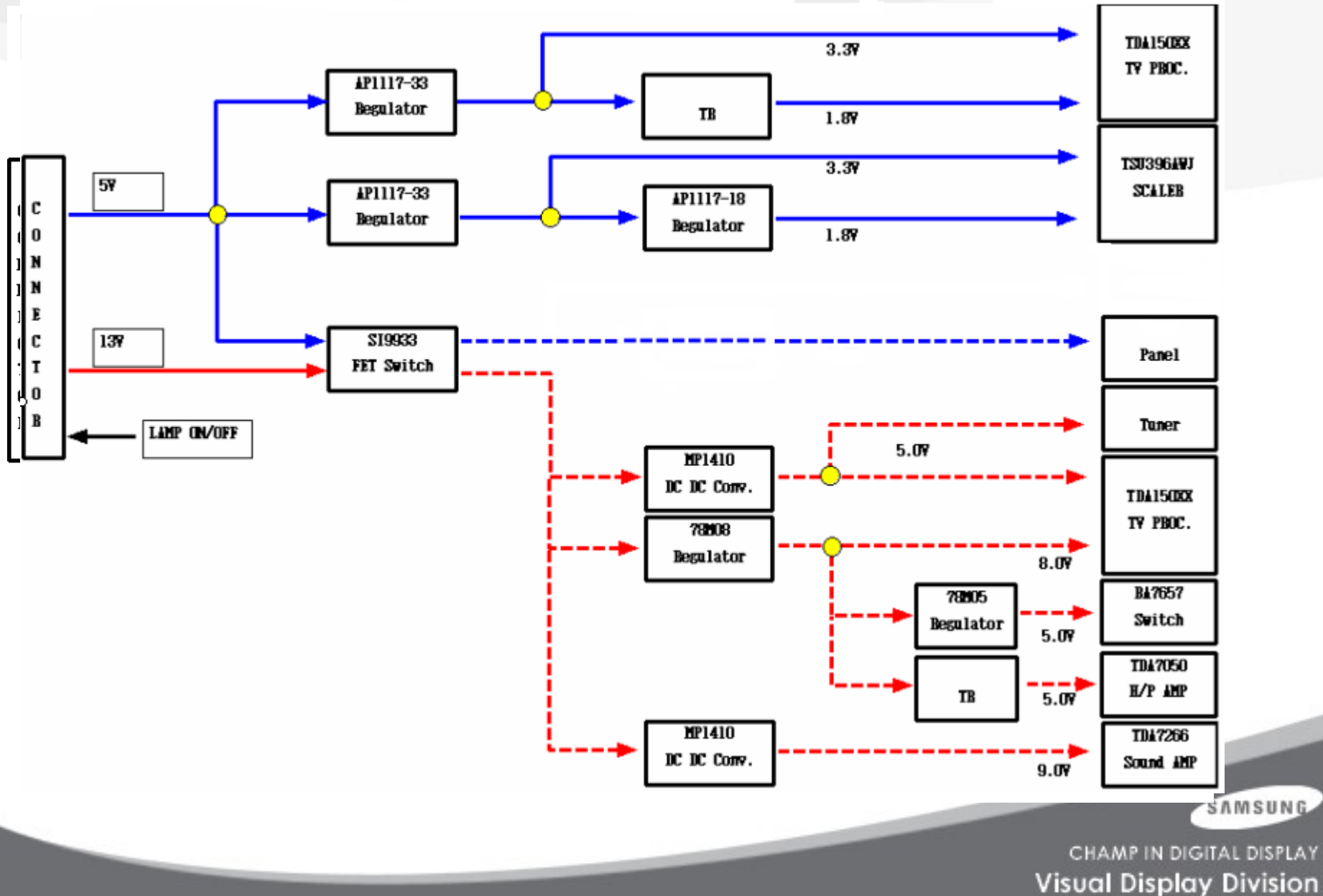

## **9. Troubleshooting (No Power)**

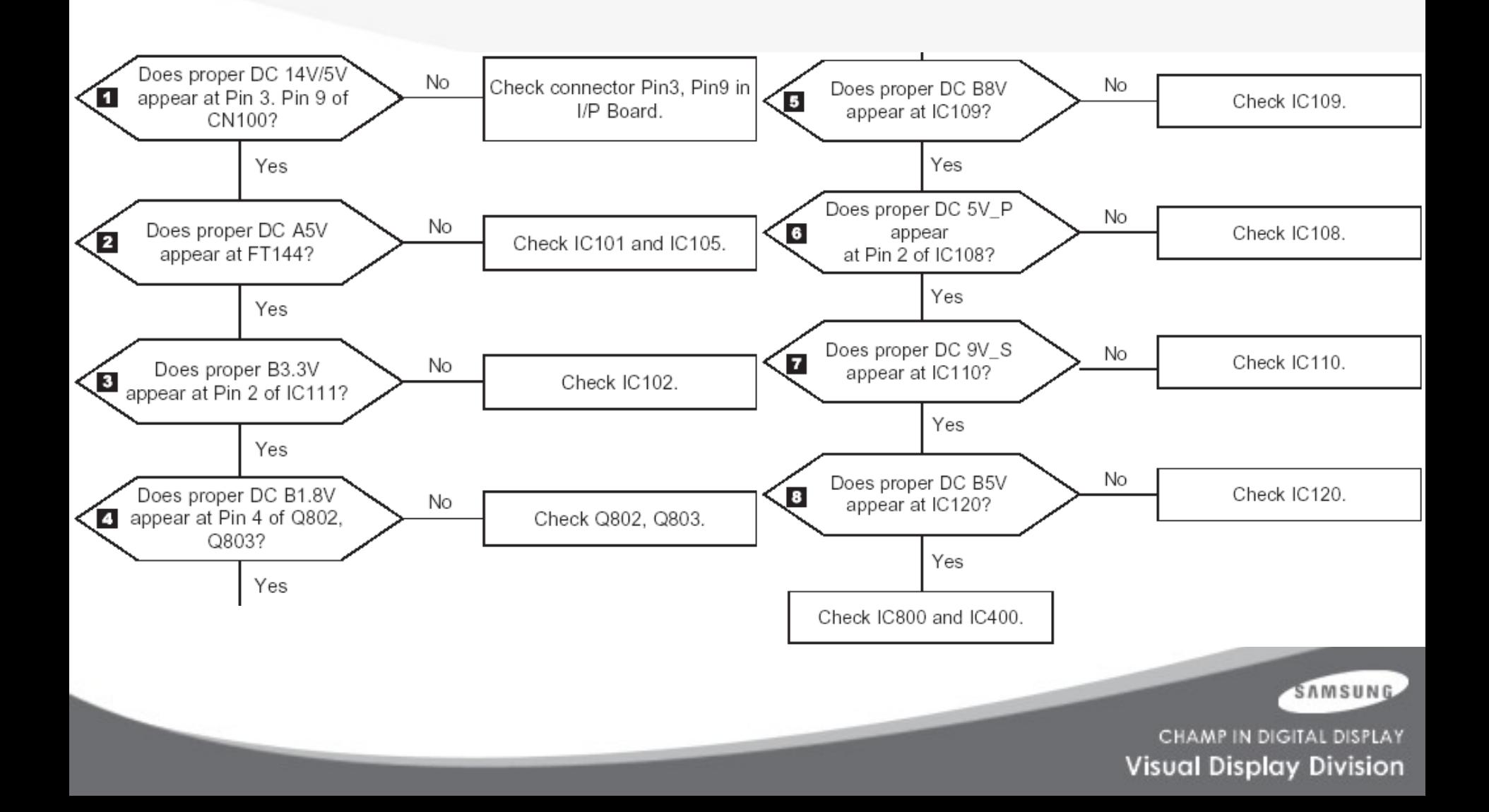

## **9. Troubleshooting (No Picture)**

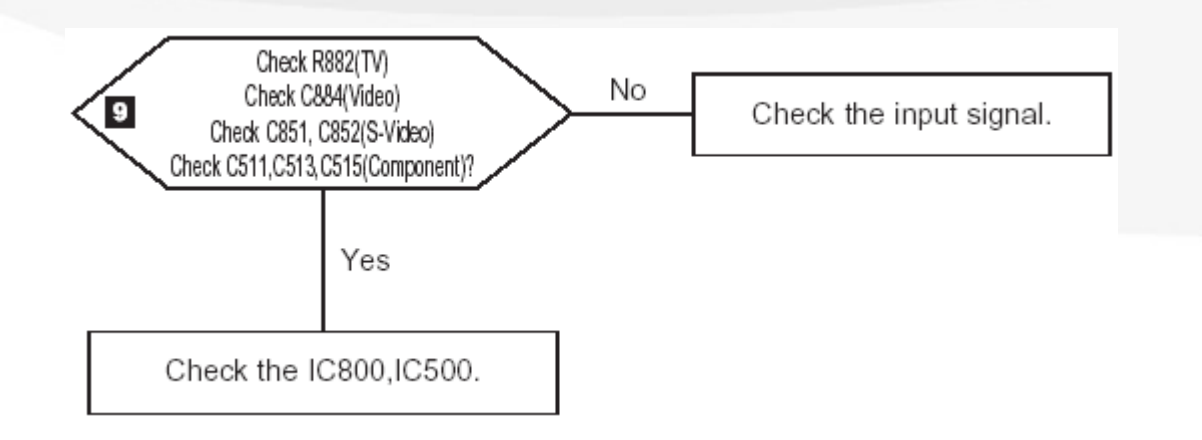

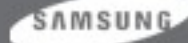

## **9. Troubleshooting (No Sound)**

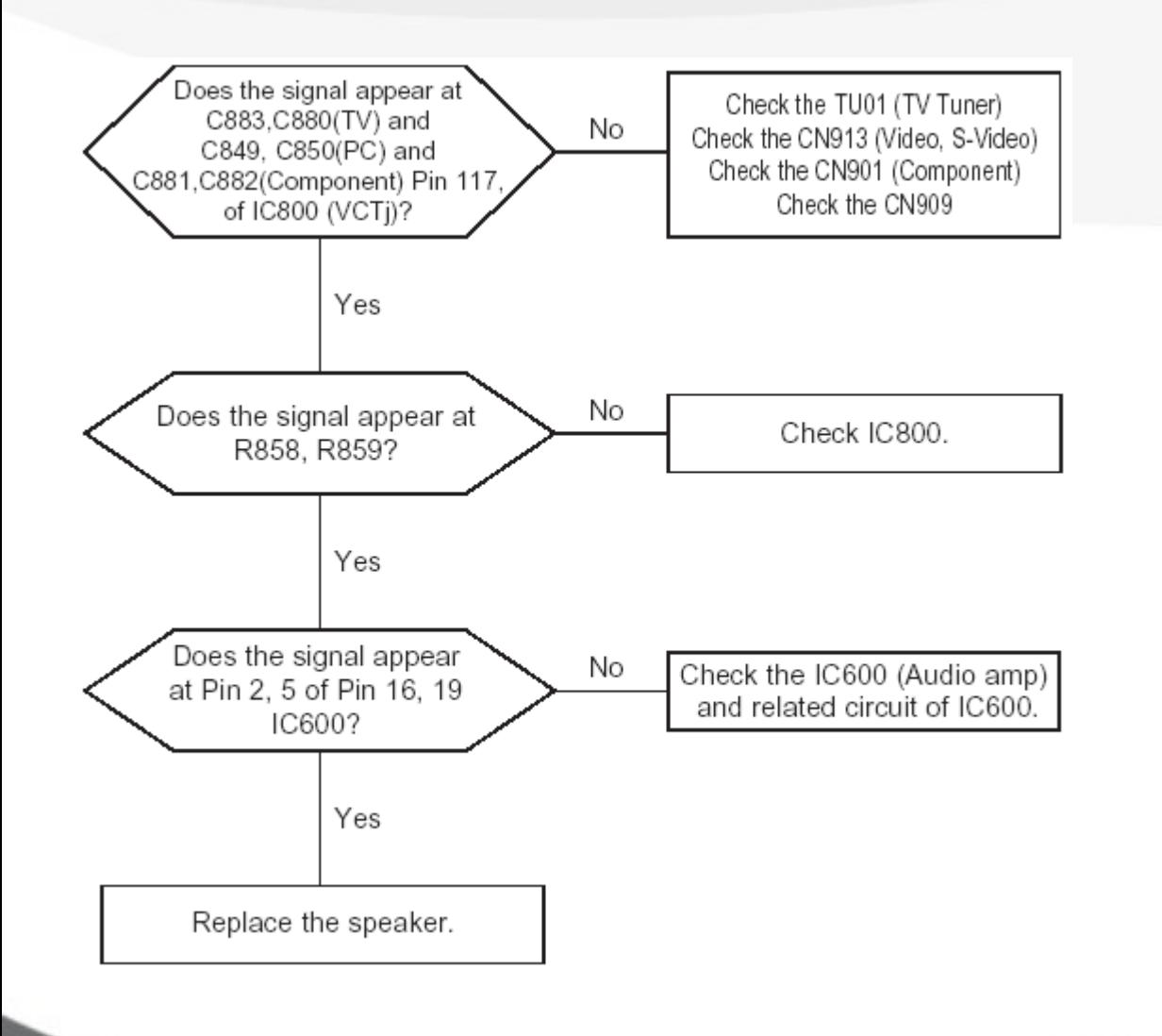

SAMSUNG

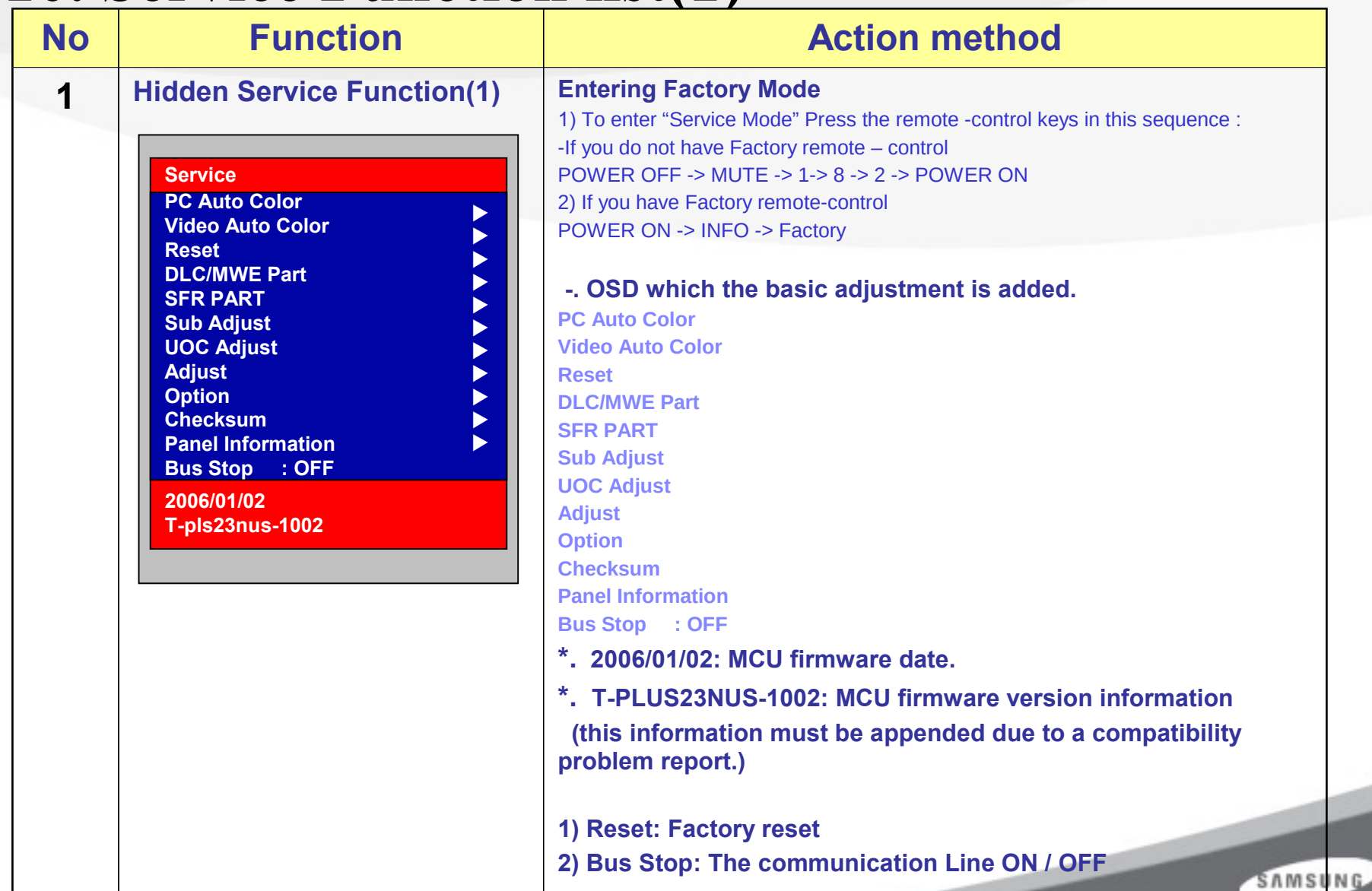

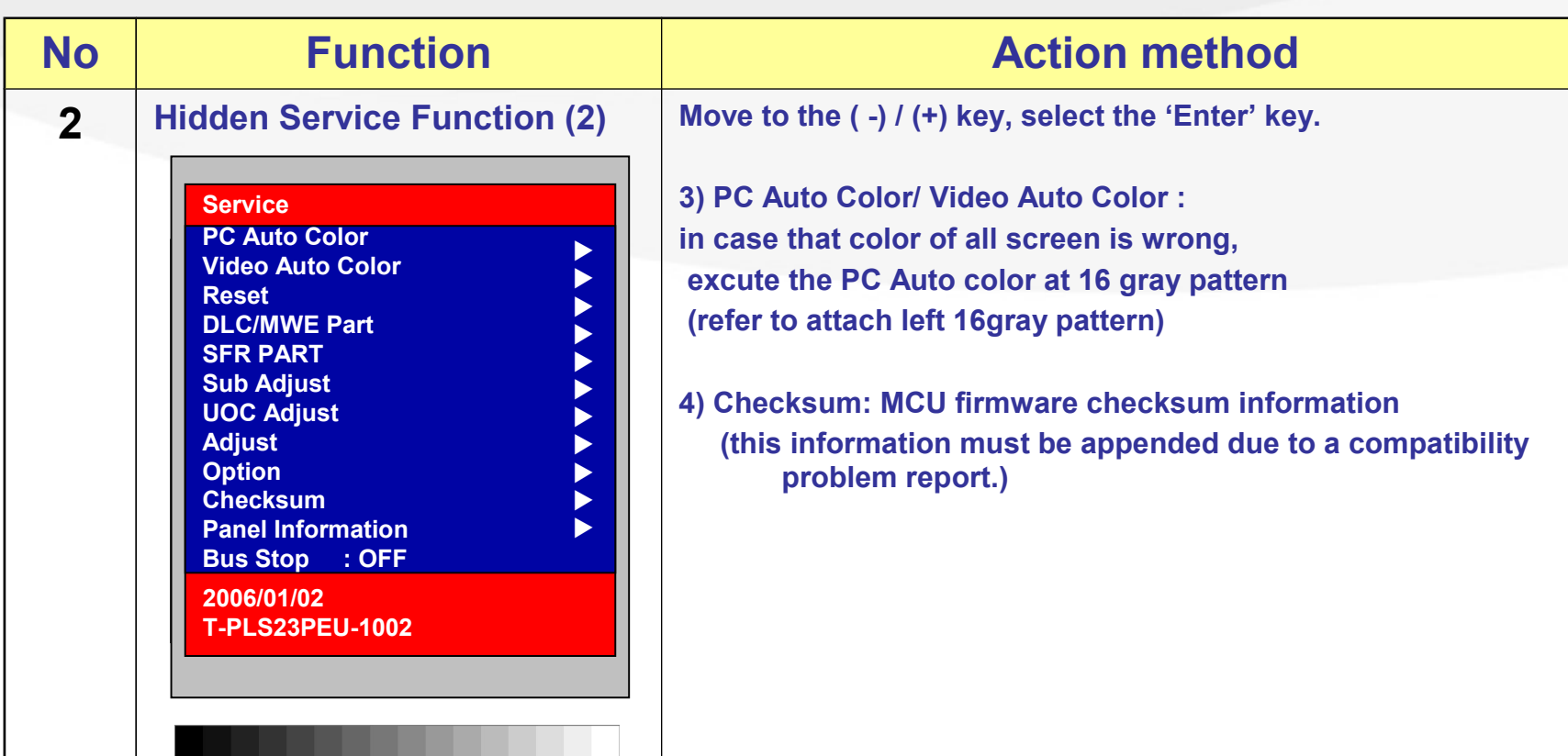

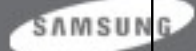

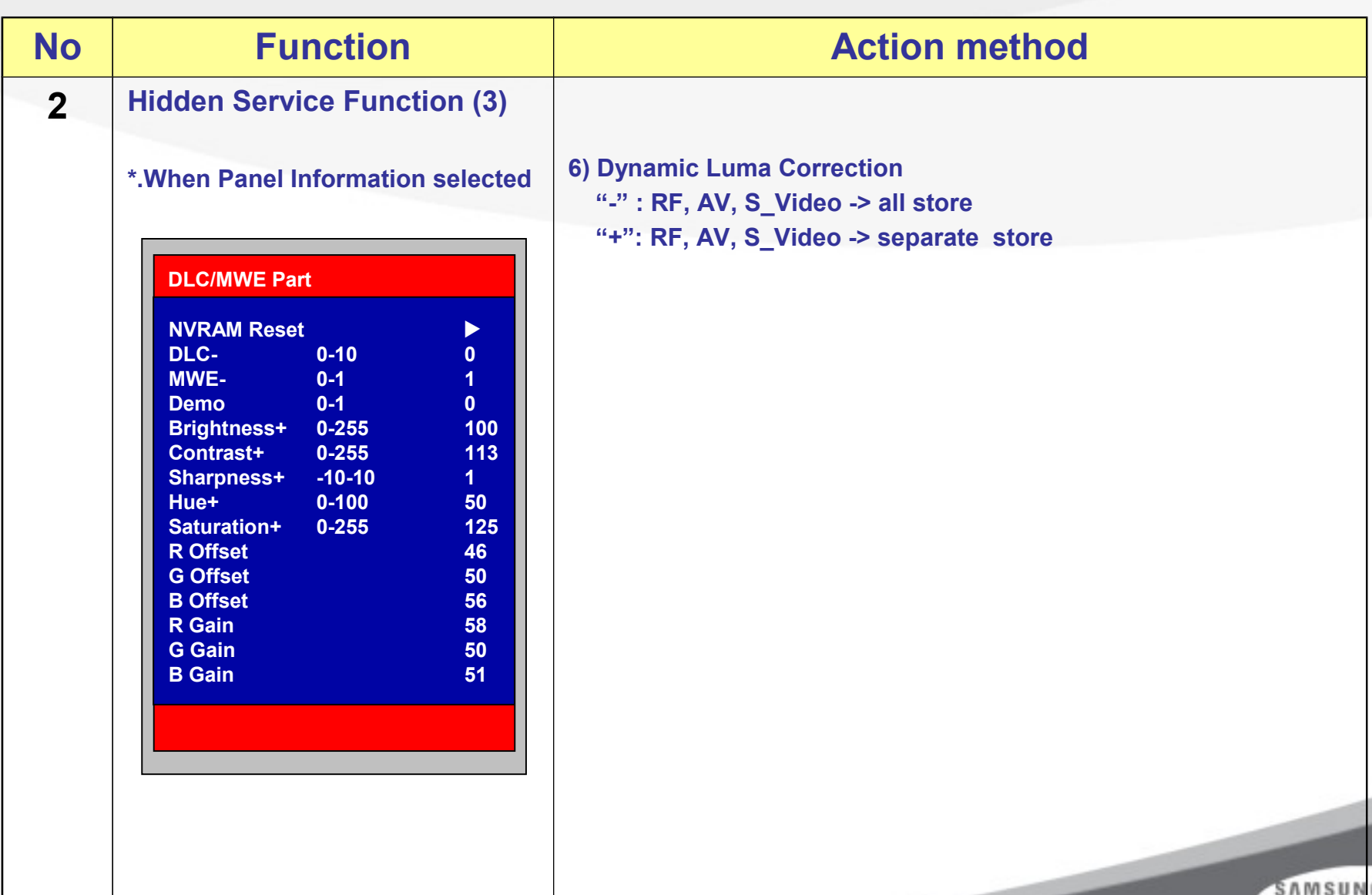

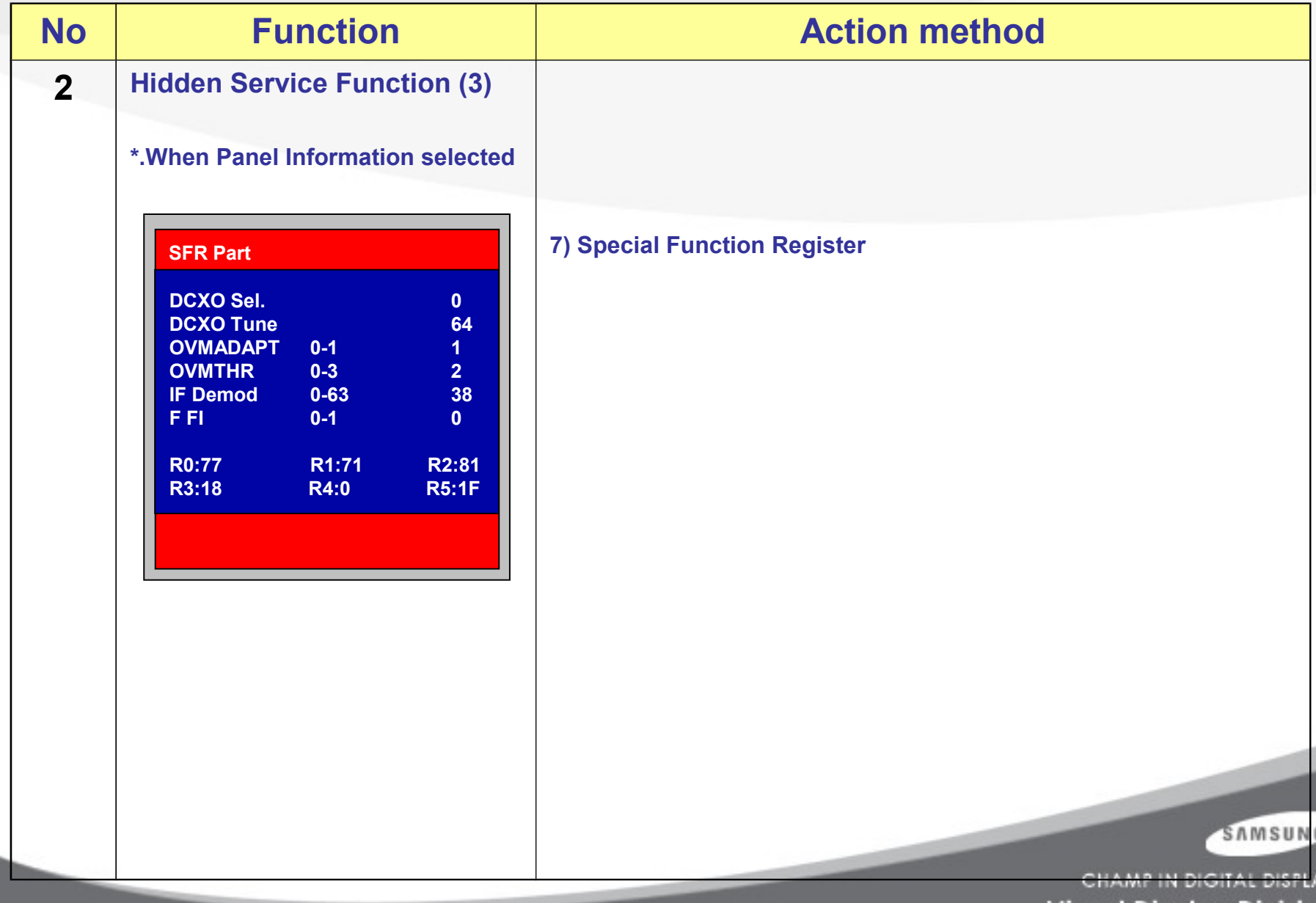

Visual Display Division

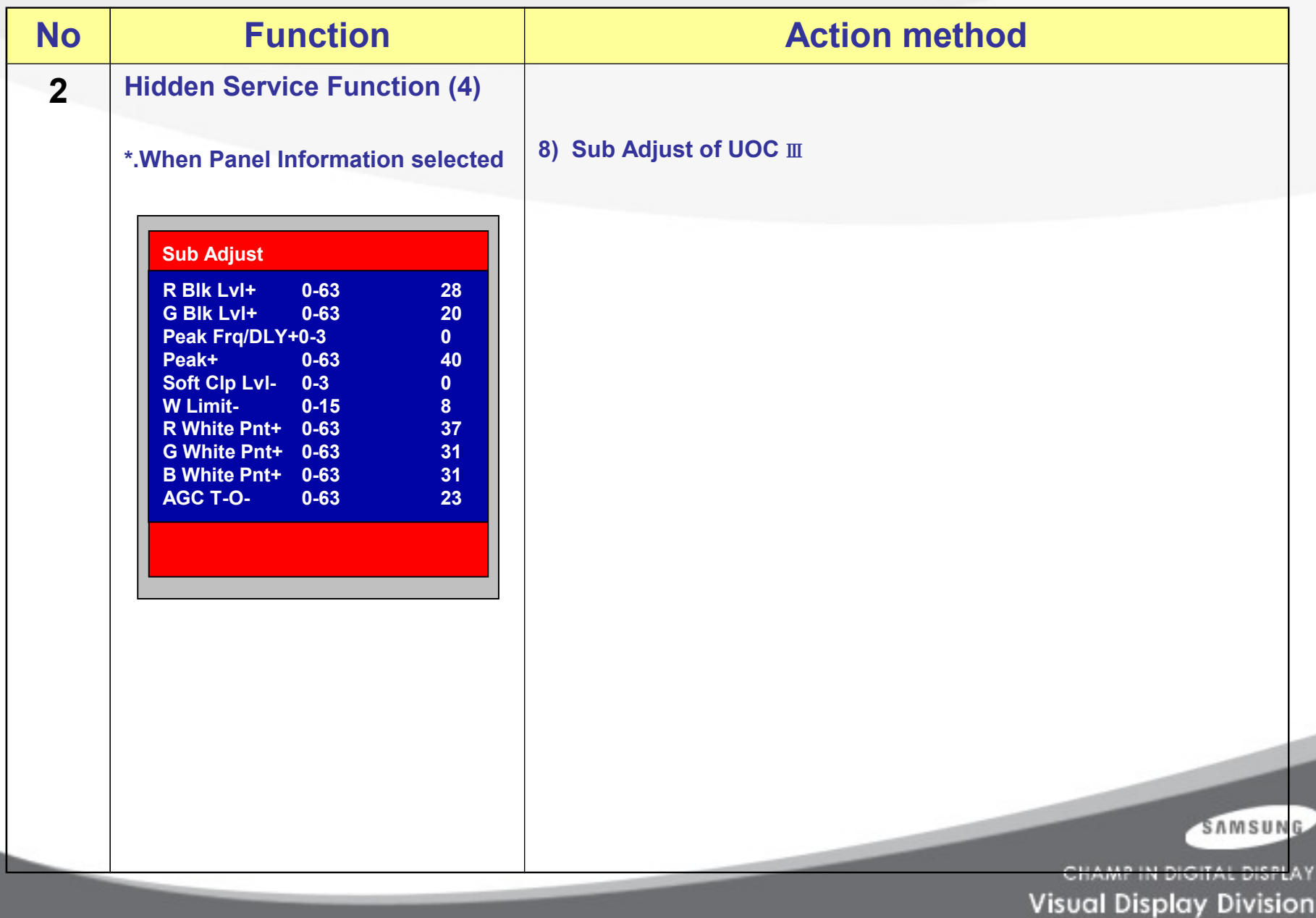

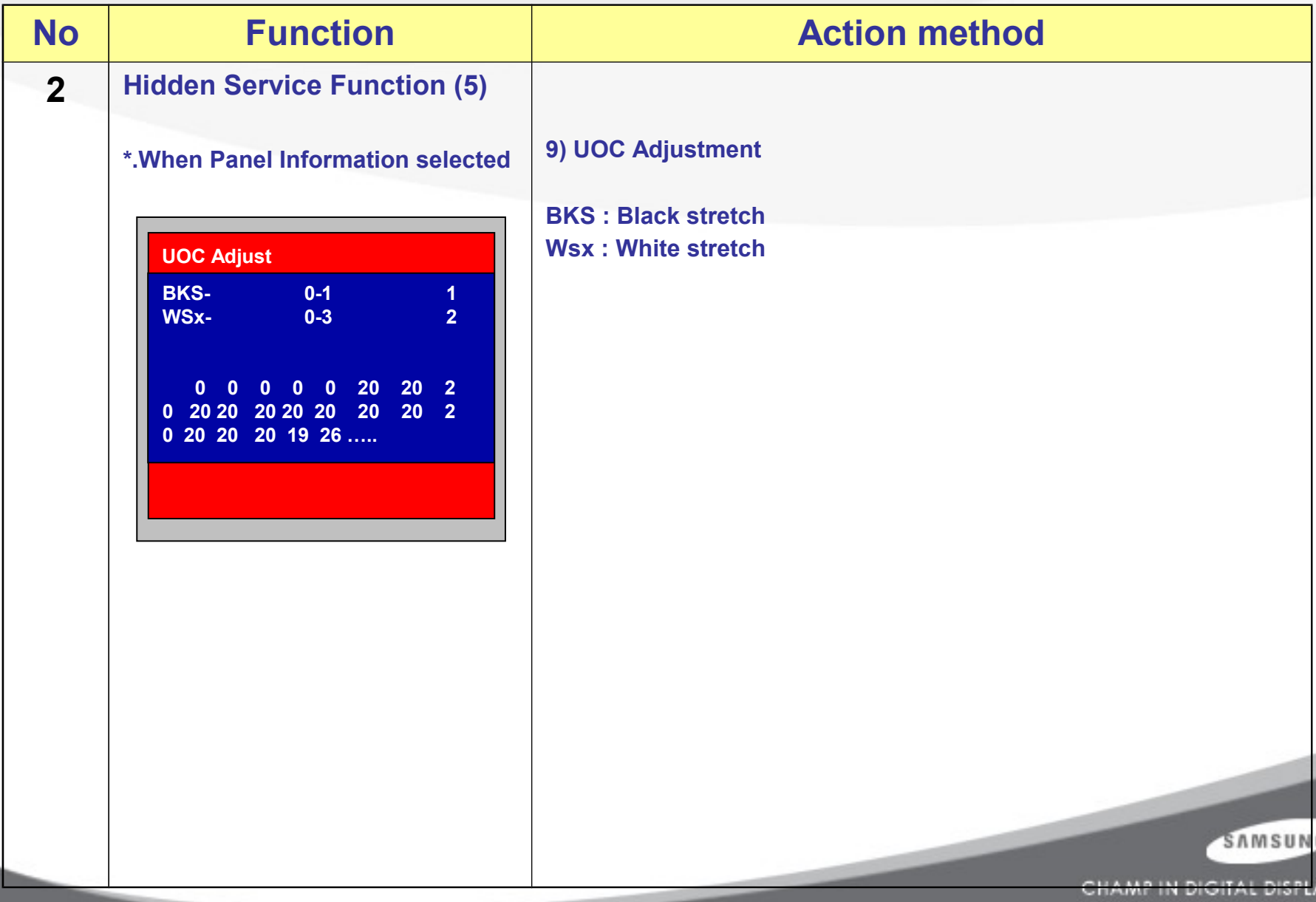

**Visual Display Division** 

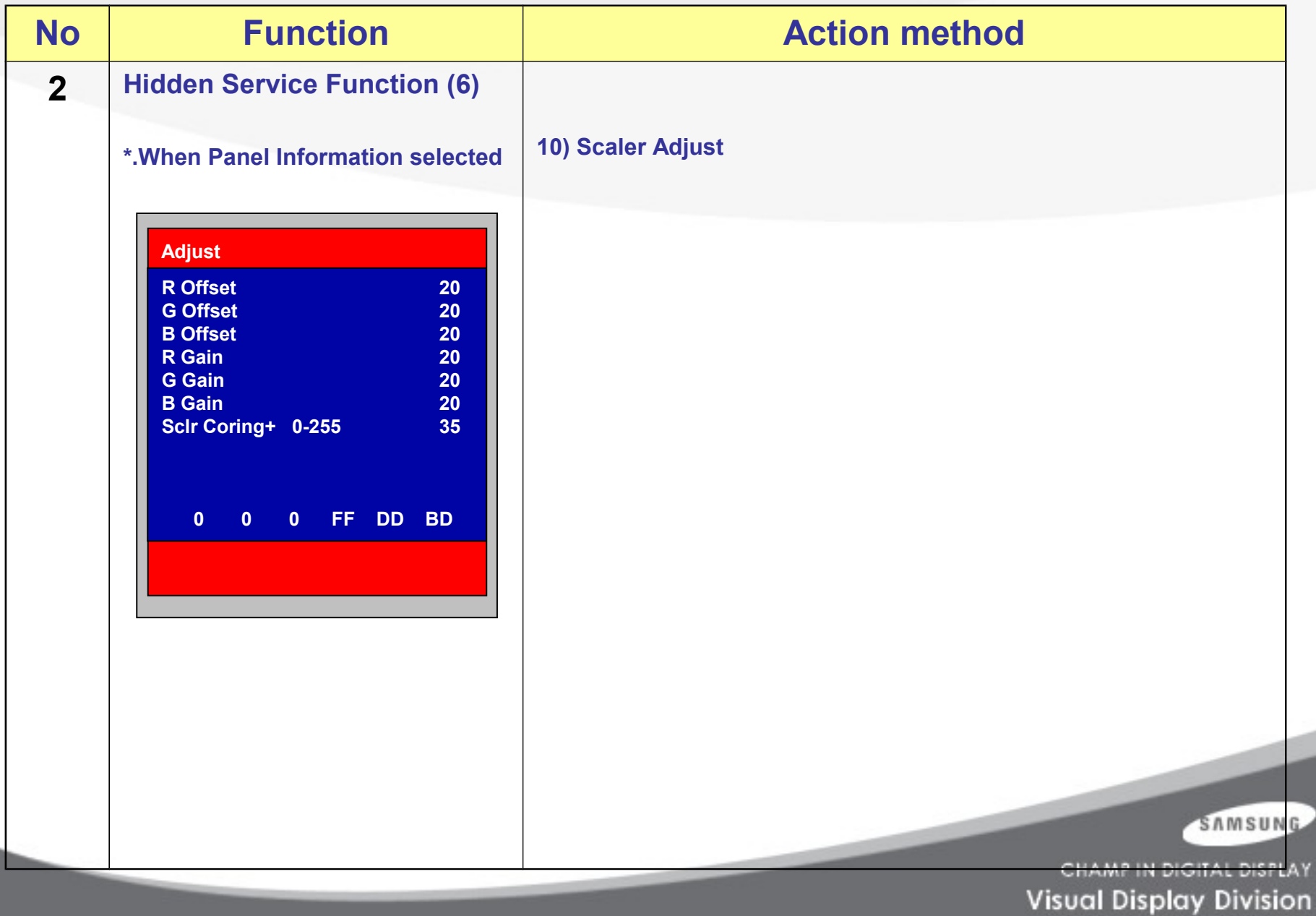

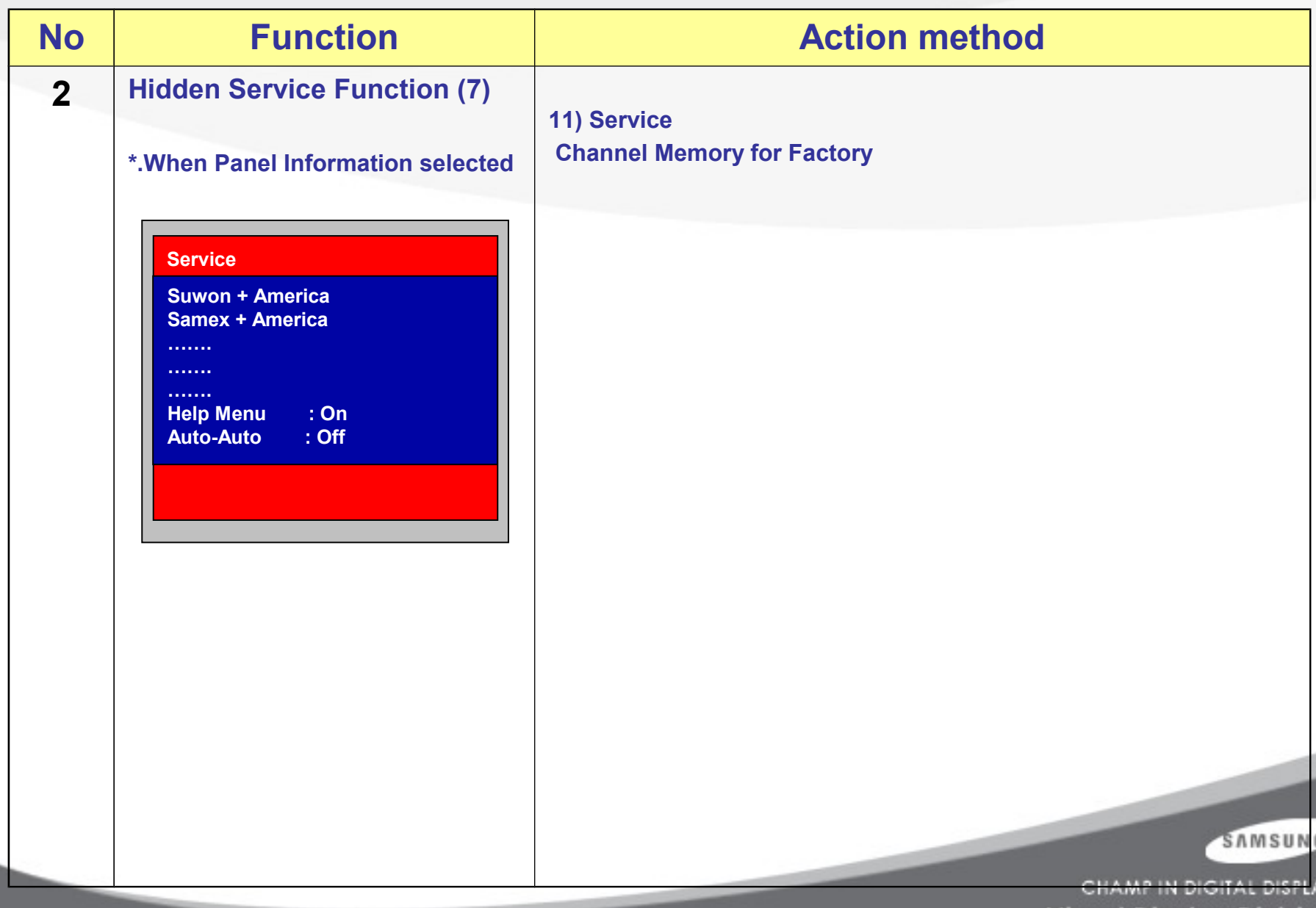

**Visual Display Division** 

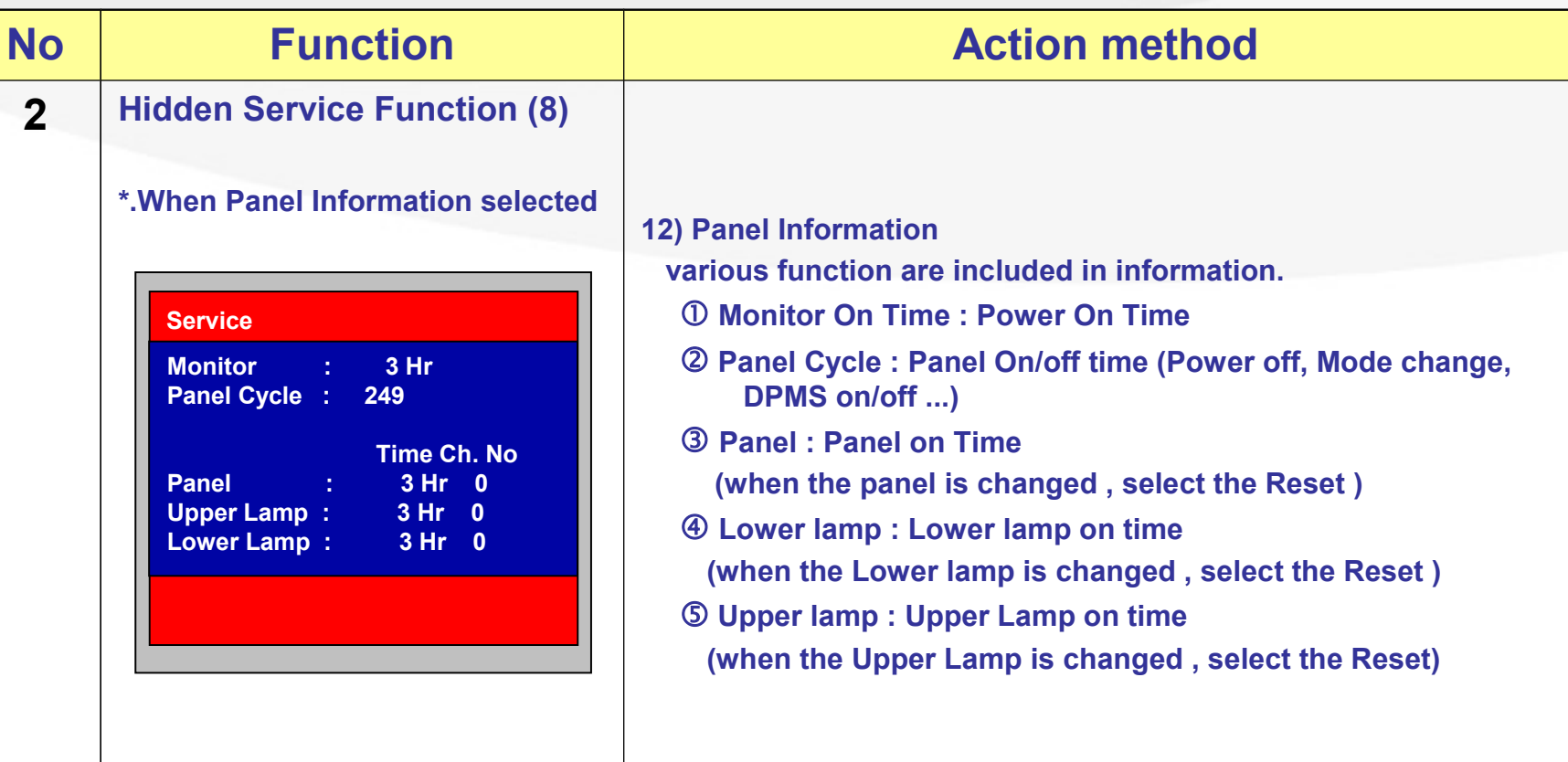

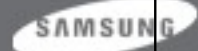

#### **11. Main PBA**

**I/P Board**

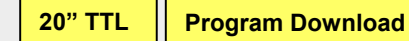

**Scart Cable**

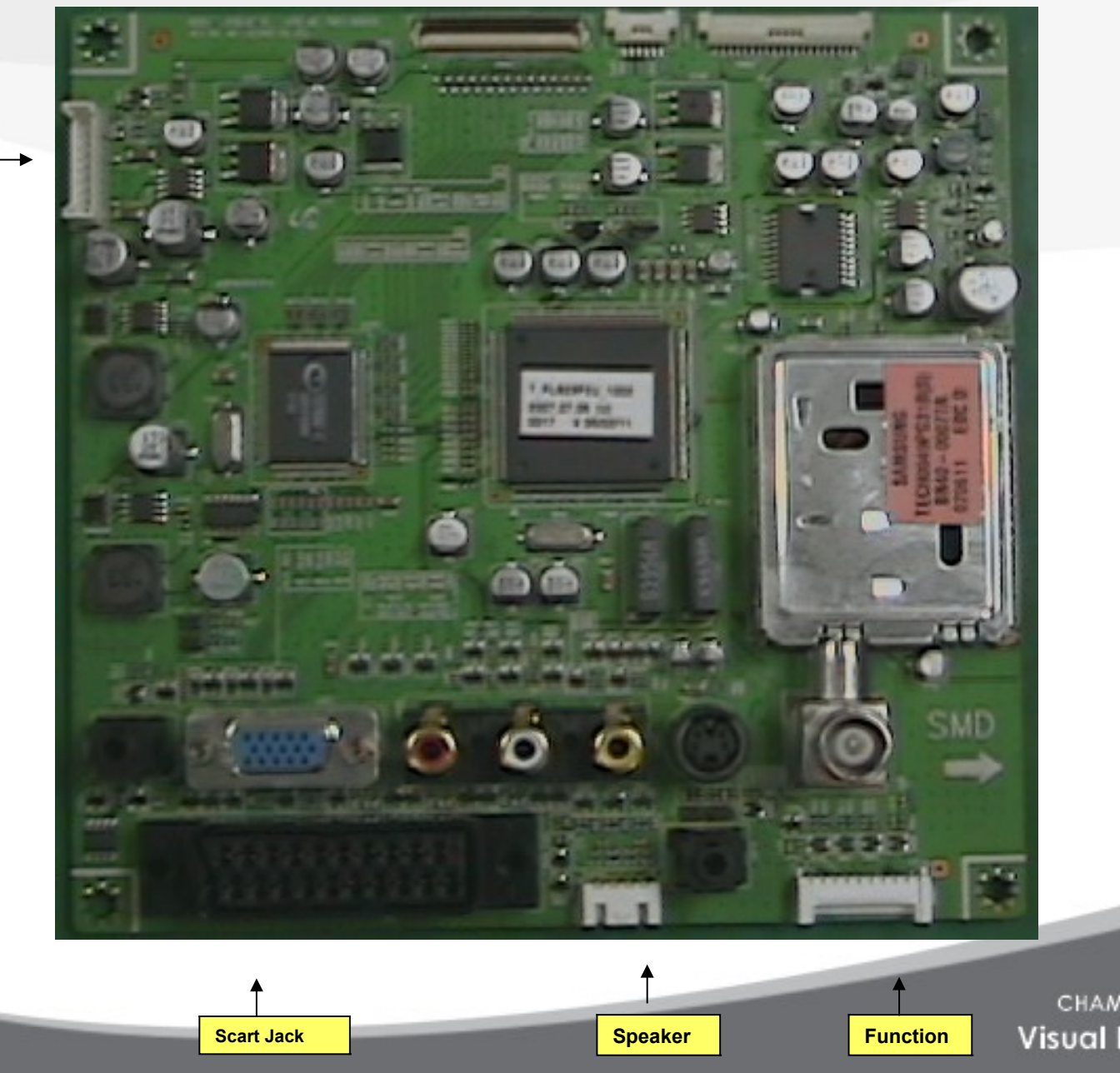

SAMSUNG

#### **12. Panel part**

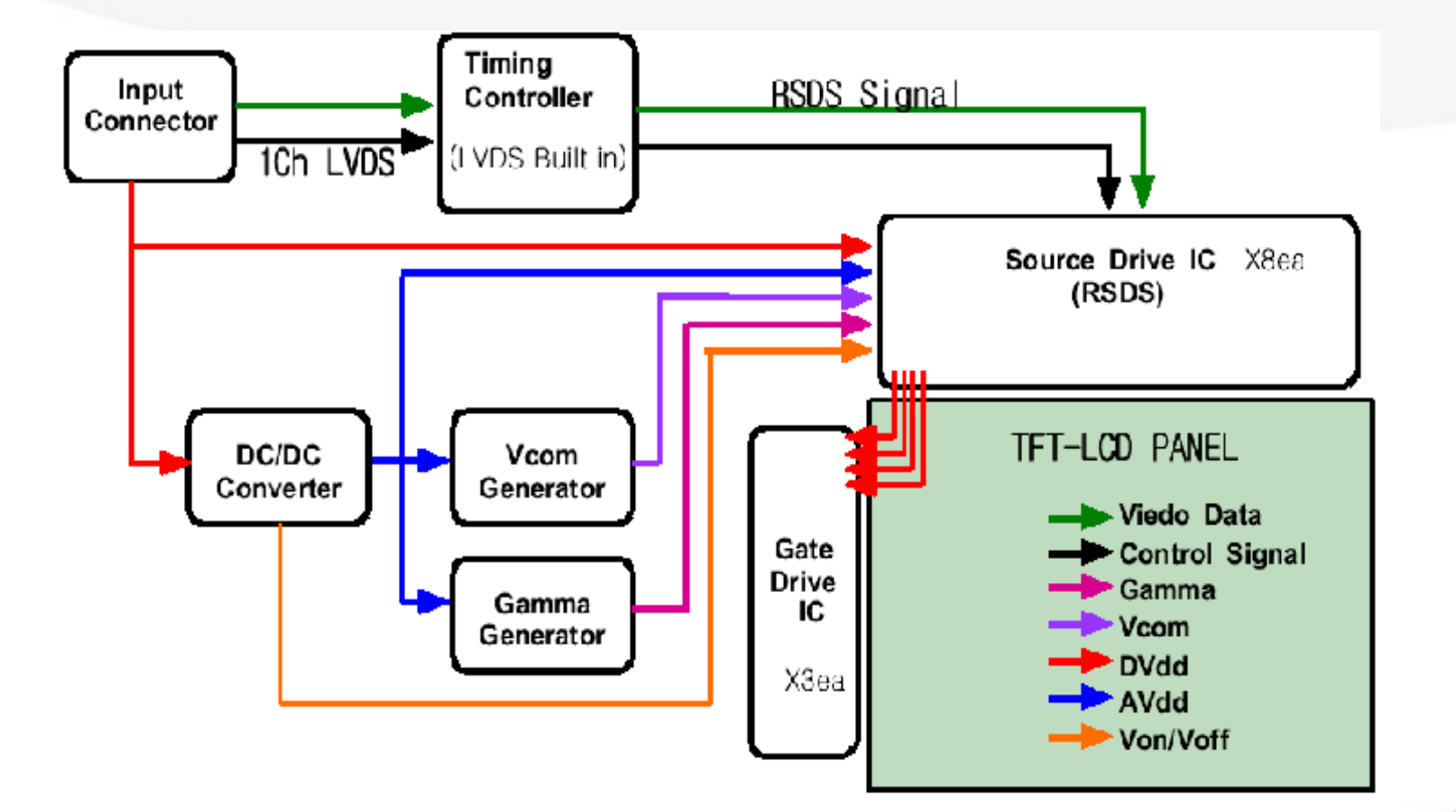

SAMSUNG

## **13. Disassembly(1) – LE20S81BX**

- 1. Disassembly stand on the flat desk.
- 2. Before disassembly set , separate other Cables and Power cord.

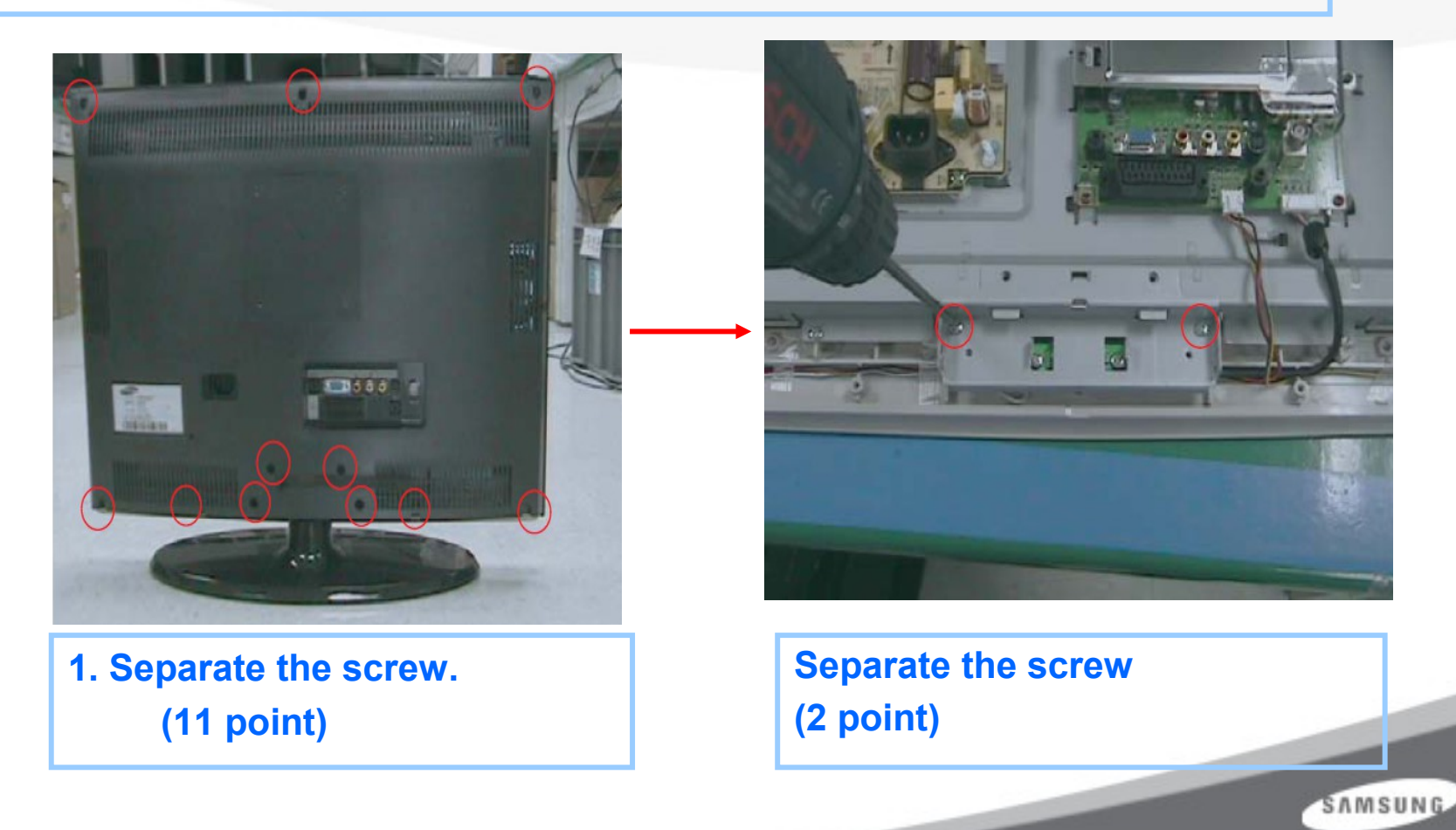

#### **13. Disassembly(2) – LE20S81BX**

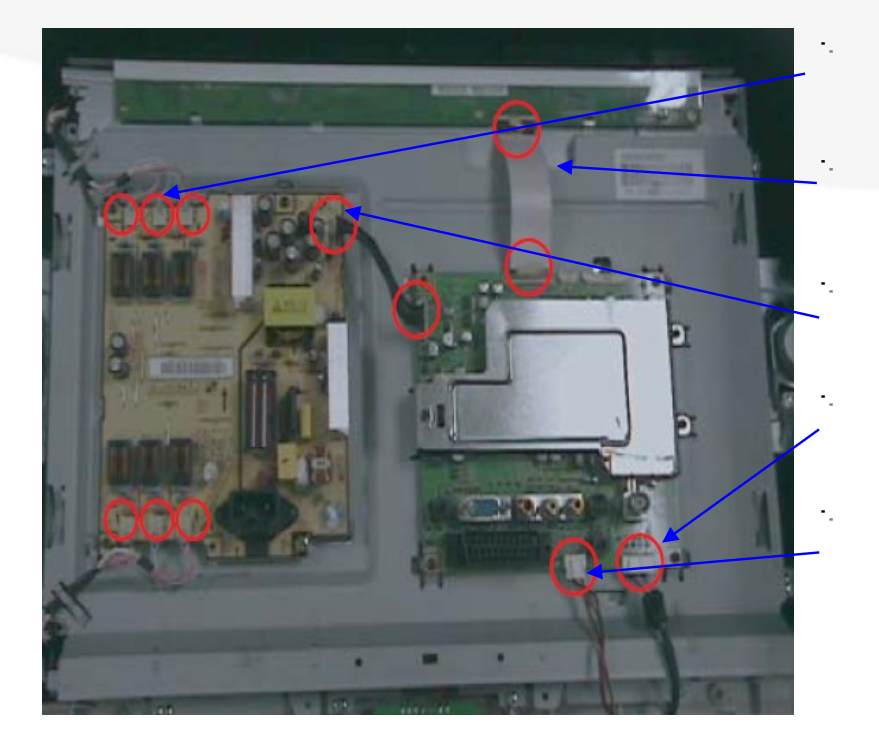

**LVDS CABLE Power harness Function harness Speaker L/R Speaker L/R Lamp wire**

#### **2. Disconnect cable from the boards.**

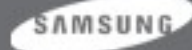

#### 13. Disassembly(3)  $-$  LE20S81BX

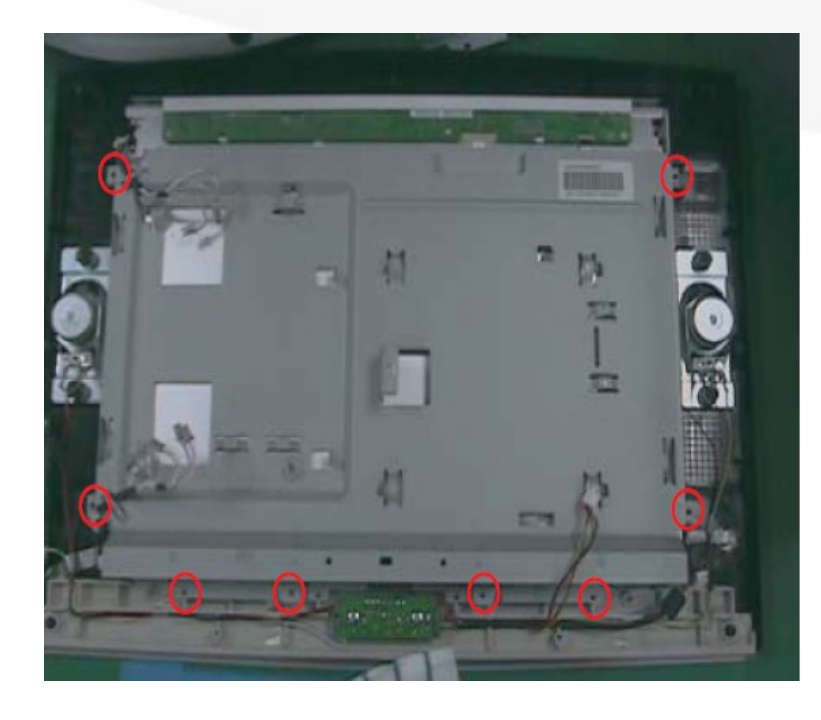

#### 3. Separate the screws

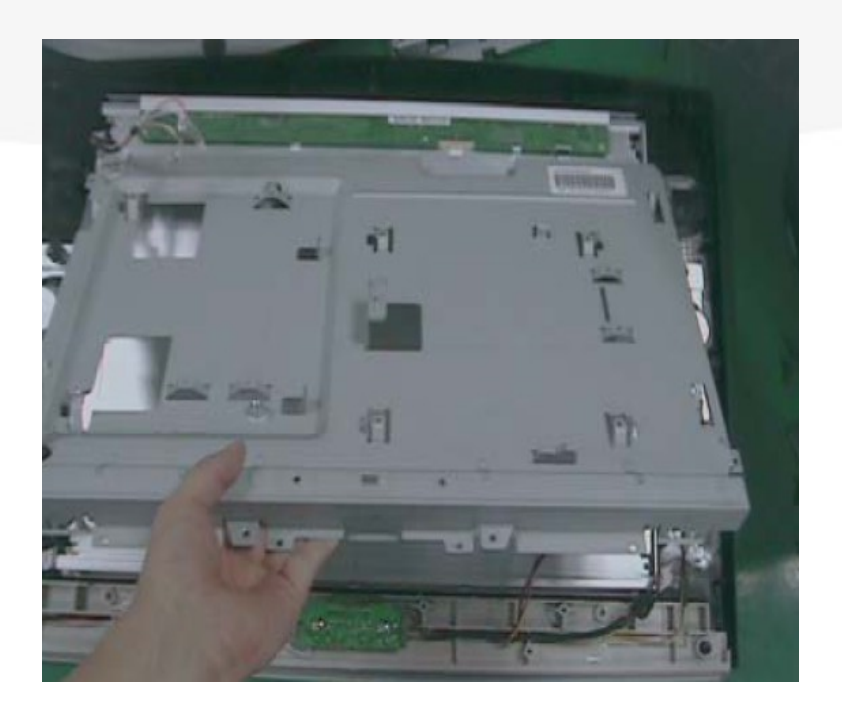

#### 4. Lift up the RPKT

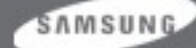

#### **14. EDID input method**

**SAMSUNG LCD TV support the DDC control JIG. You can see the connection between PC and LCD TV.**

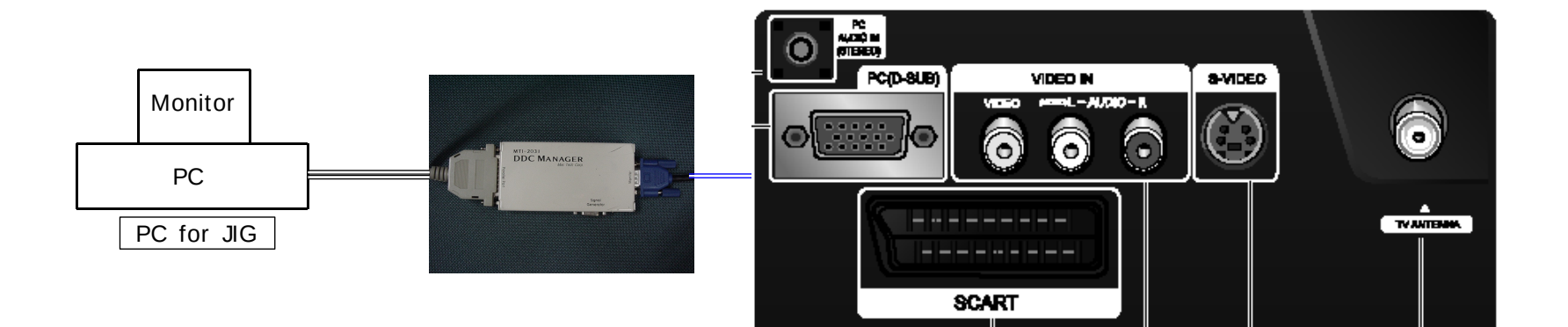

SAMSUNG

### **EDID input method (Dos Program)**

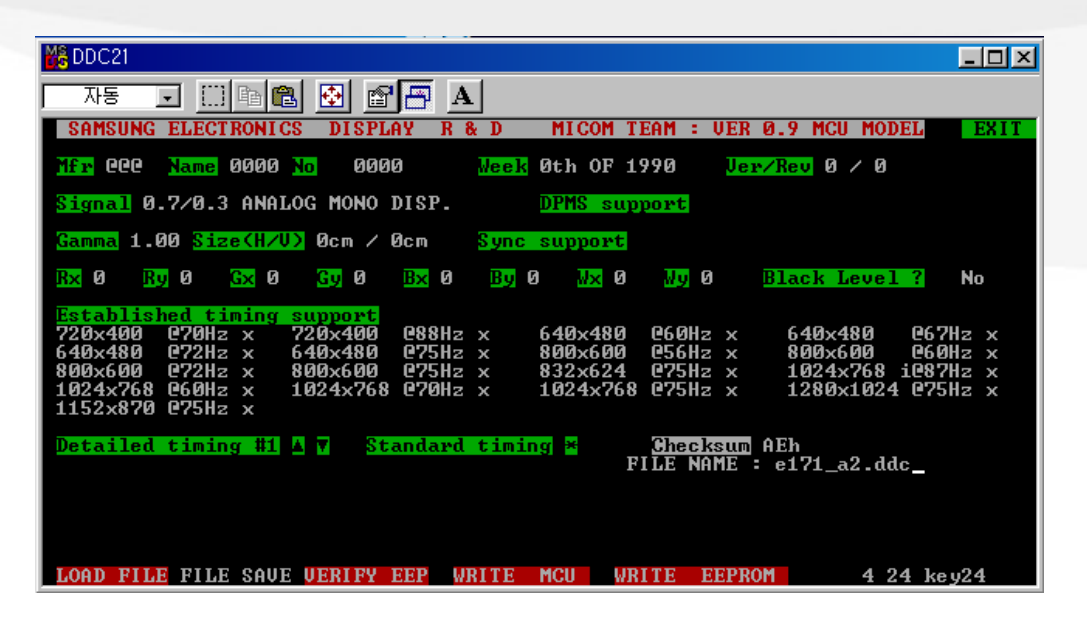

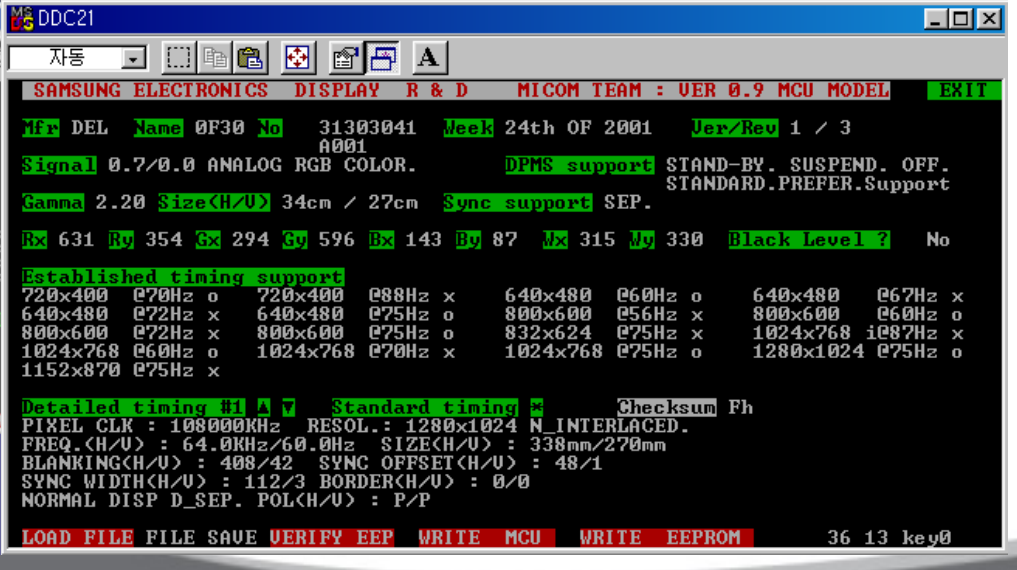

- **1. execute "DDC21.exe"**
- **2. Click "LOAD FILE"**
- **3. Input the File Name** 
	- **-. "VE15.ddc"**
	- **-. "VC17.ddc"**
	- **-. "VC20.ddc"**

#### **4. Click " WRITE EEPROM"**

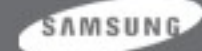

### **EDID input method (Dos Program)**

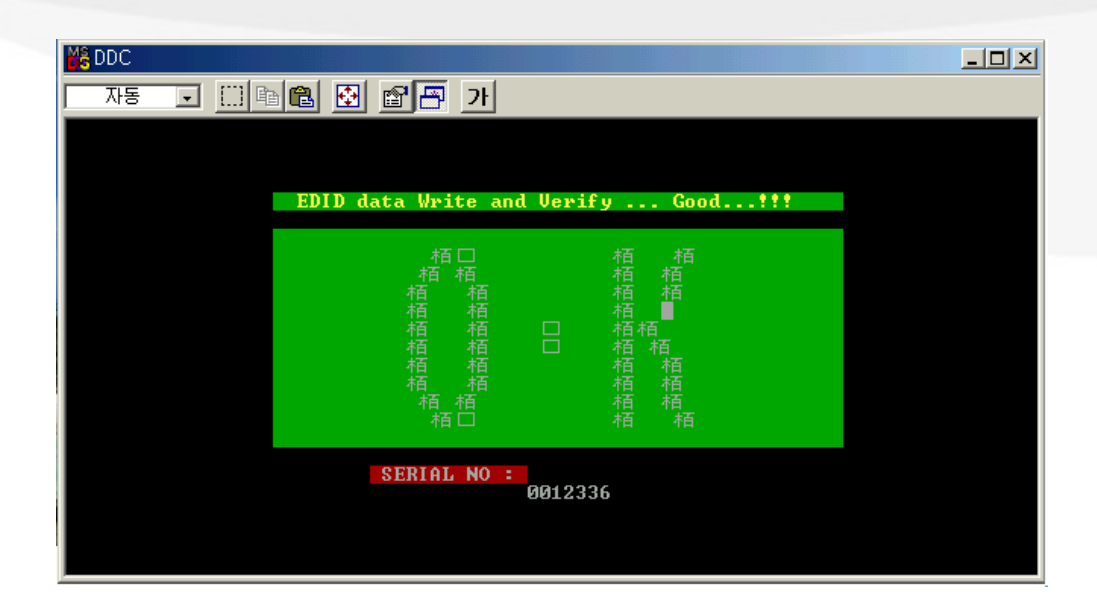

#### **Confirm the "OK" Sign**

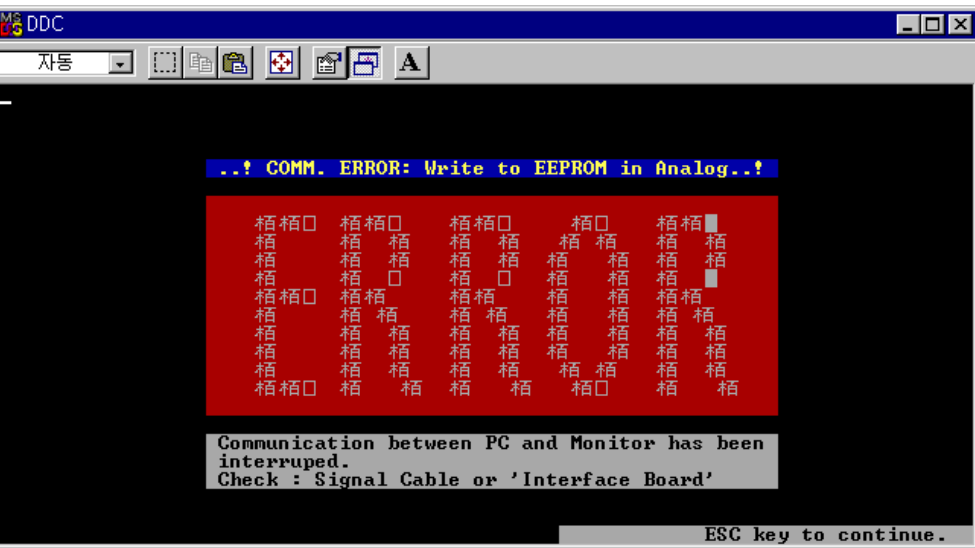

#### **Error Massage**

**: Check the Signal Cable or Interface Board**

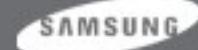

### **EDID input method (Windows Program)**

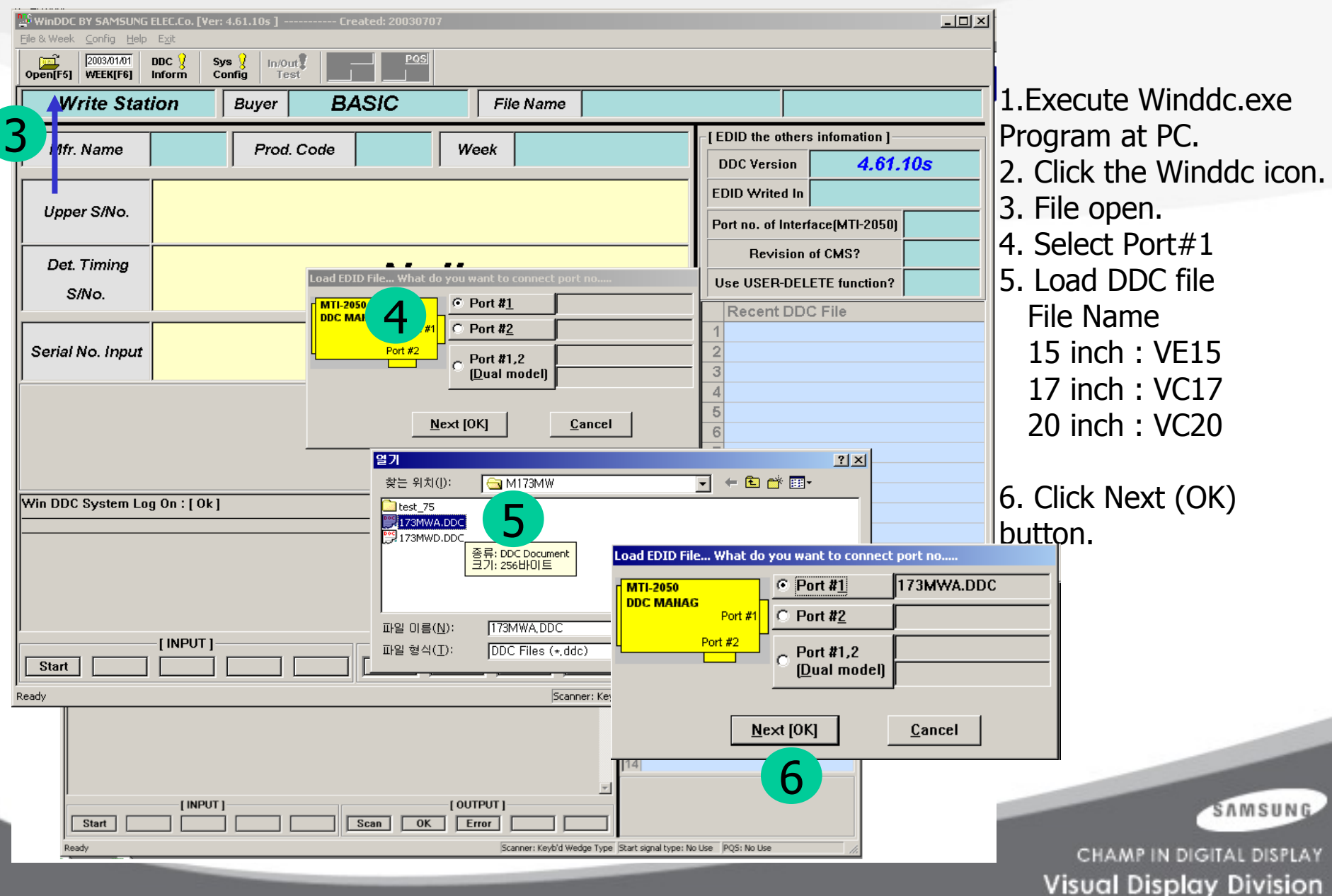

### **EDID input method (Windows Program)**

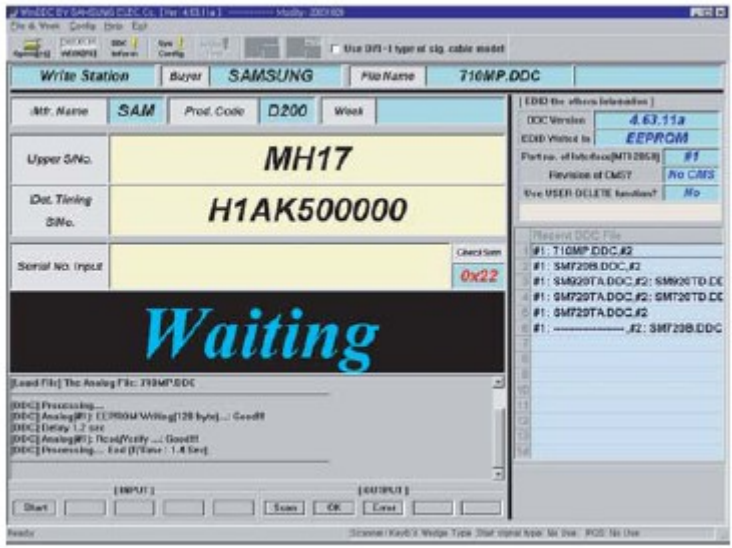

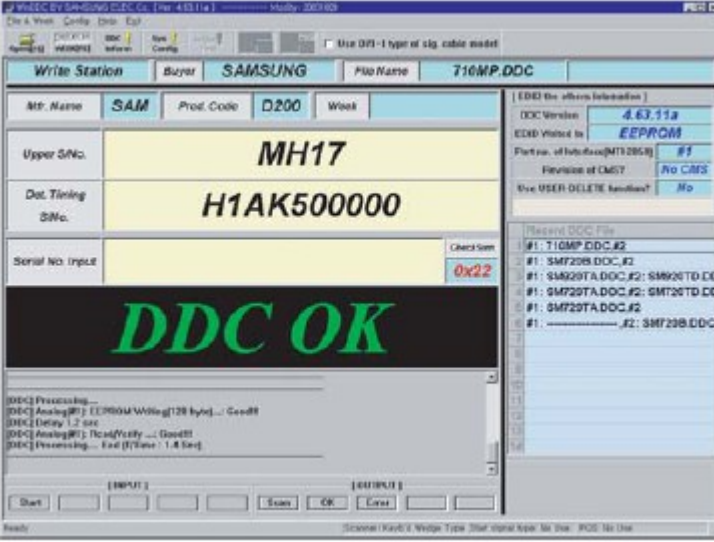

7. Select enter button (on Key-Board) After Monitor S/N input.

8. Check "DDC OK".

#### SAMSUNG

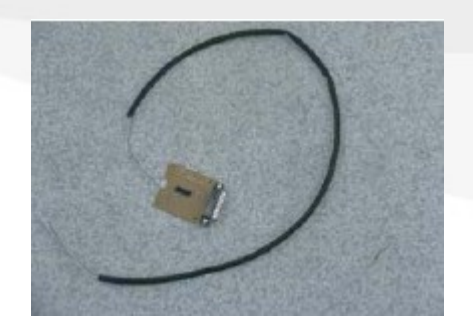

Program Upgrade Jig

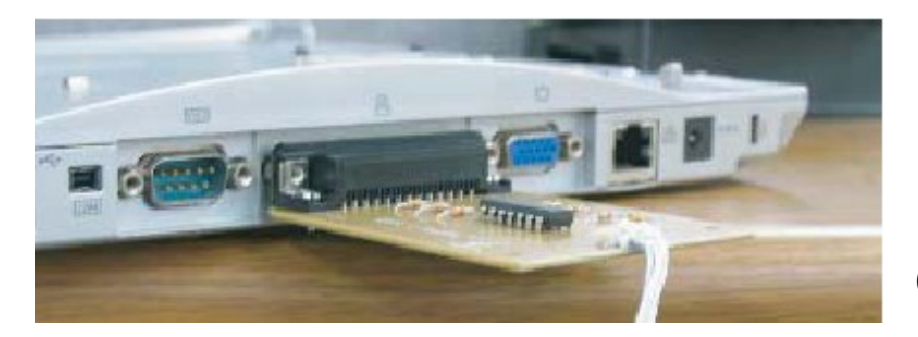

Connect the parallel Port

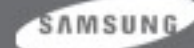

Connect Jig to CN905 on PCB Ass'y

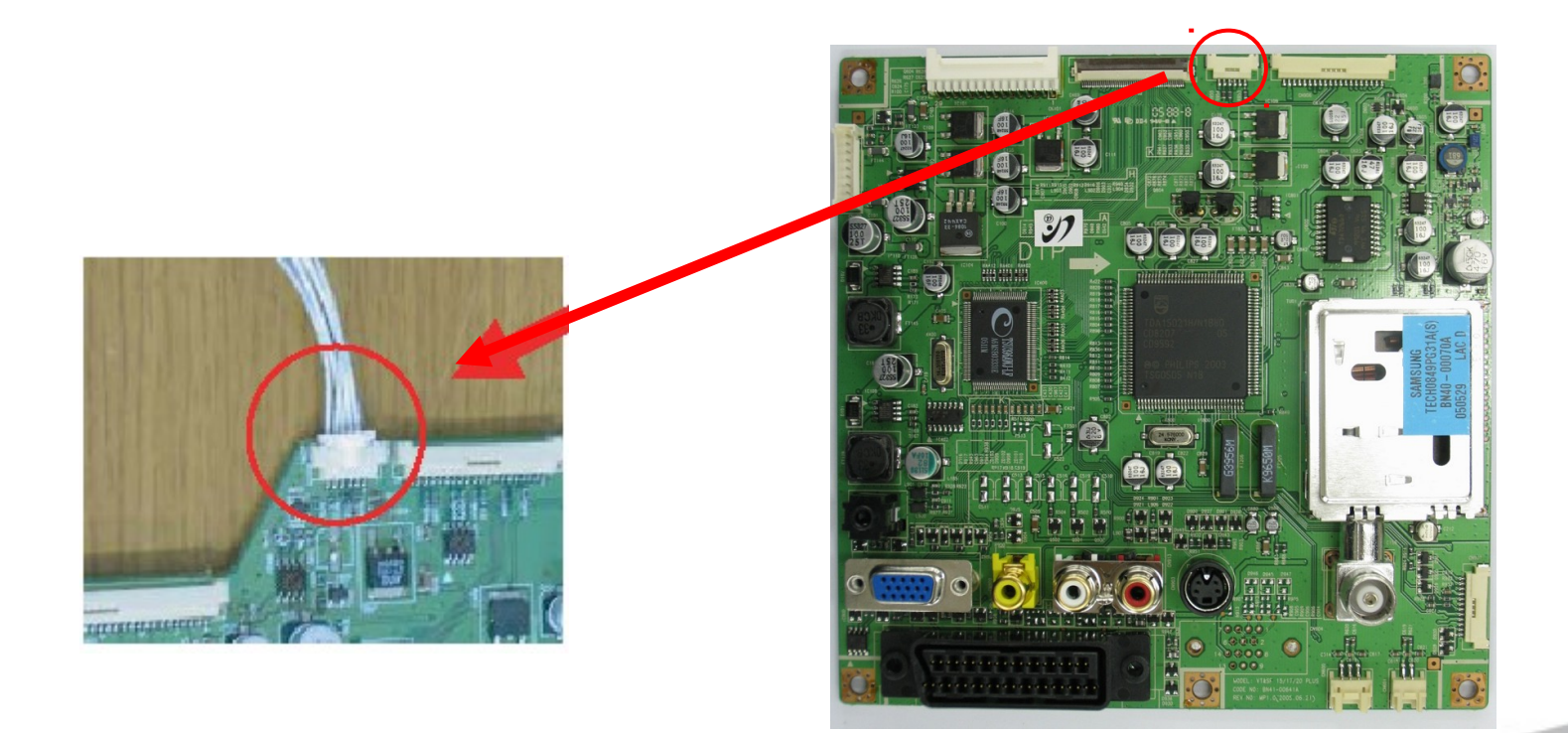

SAMSUNG

#### Click "WISP" Icon on Computer

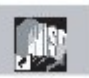

#### Check " Automatic mode on"

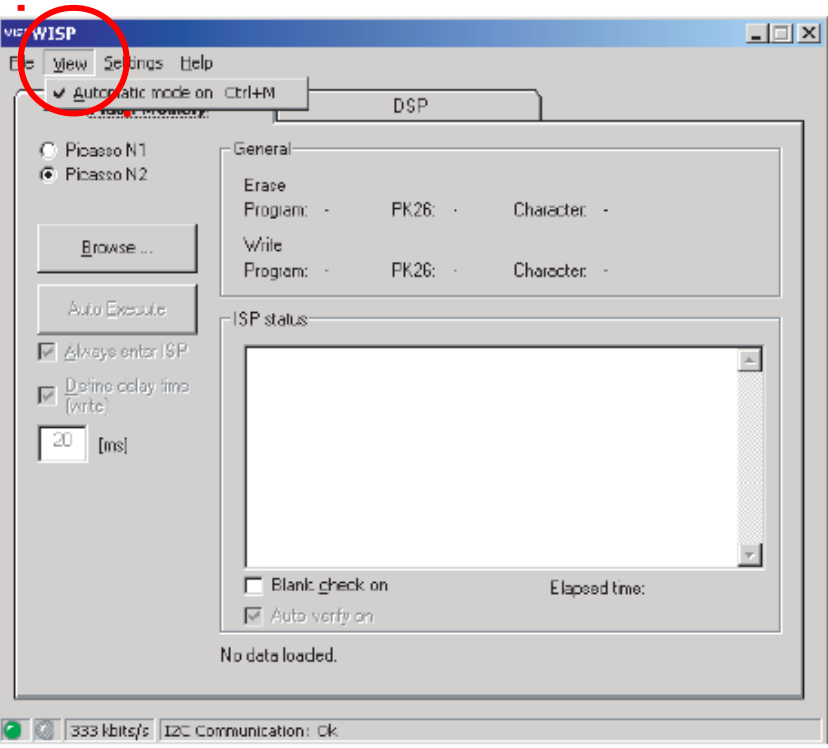

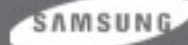

Click "Browser" button : Select the Code , Click "Auto Execute" button Check Erase and Write OK In "General" window and check Verify OK in "ISP status" window

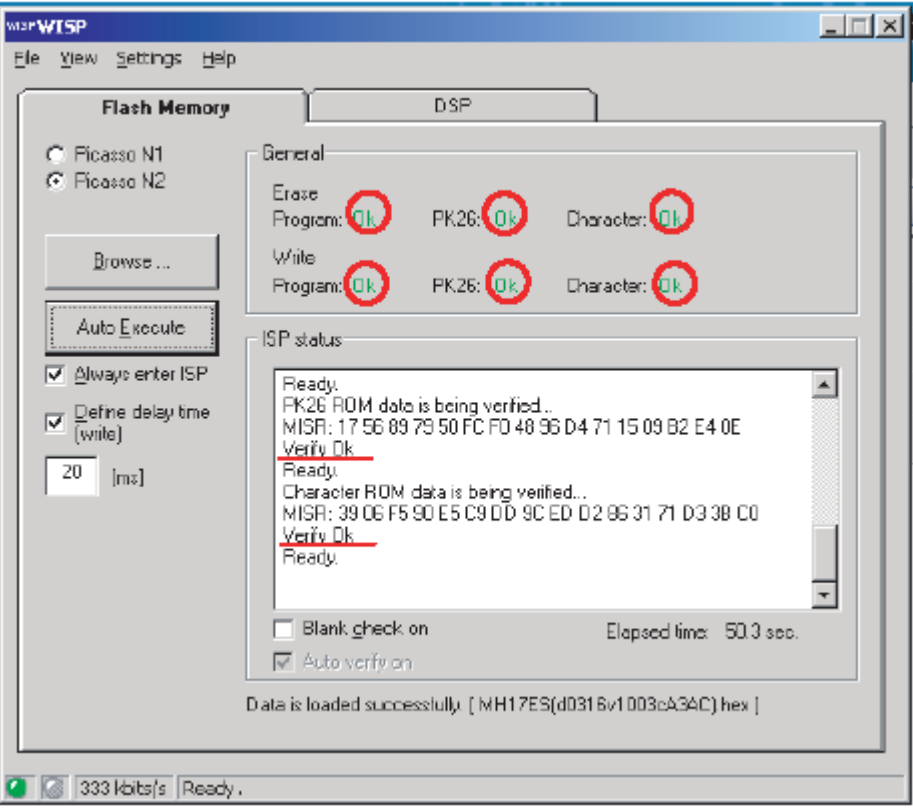

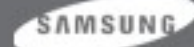

#### **Thank You!**

SAMSUNG

WWW.SYNCSTORT.COM

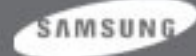